**K14PA-U12** 

E22536 First Edition September 2023

#### Copyright © 2023 ASUSTeK COMPUTER INC. All Rights Reserved.

No part of this manual, including the products and software described in it, may be reproduced, transmitted, transcribed, stored in a retrieval system, or translated into any language in any form or by any means, except documentation kept by the purchaser for backup purposes, without the express written permission of ASUSTEK COMPUTER INC. ("ASUS").

Product warranty or service will not be extended if: (1) the product is repaired, modified or altered, unless such repair, modification of alteration is authorized in writing by ASUS; or (2) the serial number of the product is defaced or missing.

ASUS PROVIDES THIS MANUAL "AS IS" WITHOUT WARRANTY OF ANY KIND, EITHER EXPRESS OR IMPLIED, INCLUDING BUT NOT LIMITED TO THE IMPLIED WARRANTIES OR CONDITIONS OF MERCHANTABILITY OR FITNESS FOR A PARTICULAR PURPOSE. IN NO EVENT SHALL ASUS, ITS DIRECTORS, OFFICERS, EMPLOYEES OR AGENTS BE LIABLE FOR ANY INDIRECT, SPECIAL, INCIDENTAL, OR CONSEQUENTIAL DAMAGES (INCLUDING DAMAGES FOR LOSS OF PROFITS, LOSS OF BUSINESS, LOSS OF USE OR DATA, INTERRUPTION OF BUSINESS AND THE LIKE), EVEN IF ASUS HAS BEEN ADVISED OF THE POSSIBILITY OF SUCH DAMAGES ARISING FROM ANY DEFECT OR ERROR IN THIS MANUAL OR PRODUCT.

SPECIFICATIONS AND INFORMATION CONTAINED IN THIS MANUAL ARE FURNISHED FOR INFORMATIONAL USE ONLY, AND ARE SUBJECT TO CHANGE AT ANY TIME WITHOUT NOTICE, AND SHOULD NOT BE CONSTRUED AS A COMMITMENT BY ASUS. ASUS ASSUMES NO RESPONSIBILITY OR LIABILITY FOR ANY ERRORS OR INACCURACIES THAT MAY APPEAR IN THIS MANUAL, INCLUDING THE PRODUCTS AND SOFTWARE DESCRIBED IN IT.

Products and corporate names appearing in this manual may or may not be registered trademarks or copyrights of their respective companies, and are used only for identification or explanation and to the owners' benefit, without intent to infringe.

### **Contents**

| Safet | y informat | tion                            | <b>v</b> i |  |
|-------|------------|---------------------------------|------------|--|
| Speci | ifications | Summary                         | viii       |  |
| Chap  | oter 1:    | Product Introduction            |            |  |
| 1.1   | Welcor     | me!                             | 1-2        |  |
| 1.2   | Packag     | ge contents                     | 1-2        |  |
| 1.3   | Serial r   | Serial number label             |            |  |
| Chap  | oter 2:    | Hardware Information            |            |  |
| 2.1   | Before     | you proceed                     | 2-2        |  |
| 2.2   | Mother     | rboard overview                 | 2-3        |  |
|       | 2.2.1      | Installing the motherboard      | 2-3        |  |
|       | 2.2.2      | Motherboard layout              | 2-5        |  |
|       | 2.2.3      | Layout contents                 | 2-6        |  |
| 2.3   | Centra     | I Processing Unit (CPU)         | 2-8        |  |
|       | 2.3.1      | Installing the CPU and heatsink | 2-8        |  |
| 2.4   | System     | n memory                        | 2-13       |  |
|       | 2.4.1      | Overview                        | 2-13       |  |
|       | 2.4.2      | Memory configurations           | 2-13       |  |
|       | 2.4.3      | Installing a DIMM               | 2-14       |  |
|       | 2.4.4      | Removing a DIMM                 | 2-14       |  |
| 2.5   | Expans     | sion slots                      | 2-15       |  |
|       | 2.5.1      | Installing an expansion card    | 2-15       |  |
|       | 2.5.2      | Configuring an expansion card   | 2-15       |  |
|       | 2.5.3      | Interrupt assignments           | 2-16       |  |
|       | 2.5.4      | PCI Express slots               | 2-17       |  |
|       | 2.5.5      | Installing an M.2 module        | 2-18       |  |
| 2.6   | Jumpe      | rs                              | 2-19       |  |
| 2.7   | Conne      | ctors                           | 2-23       |  |
|       | 2.7.1      | Rear panel connectors           | 2-23       |  |
|       | 2.7.2      | Internal connectors             | 2-24       |  |
| 2.8   | Onboa      | rd LEDs                         | 2-29       |  |

### **Contents**

| Chapte | er 3:     | Powering Up                            |      |
|--------|-----------|----------------------------------------|------|
| 3.1    | Starting  | up for the first time                  | 3-2  |
| 3.2    | Powering  | g off the computer                     | 3-3  |
|        | 3.2.1     | Using the OS shut down function        | 3-3  |
|        | 3.2.2     | Using the dual function power switch   | 3-3  |
| Chapte | er 4: BIO | S Setup                                |      |
| 4.1    | Managin   | g and updating your BIOS               | 4-2  |
|        | 4.1.1     | ASUS CrashFree BIOS 3 Utility          | 4-2  |
|        | 4.1.2     | ASUS EZ Flash Utility                  | 4-3  |
| 4.2    | BIOS set  | tup program                            | 4-4  |
|        | 4.2.1     | BIOS menu screen                       | 4-5  |
|        | 4.2.2     | Menu bar                               | 4-5  |
| 4.3    | Main me   | nu                                     | 4-7  |
| 4.4    | Performa  | ance Tuning menu                       | 4-8  |
| 4.5    | Advance   | d menu                                 | 4-10 |
|        | 4.5.1     | Trusted Computing                      | 4-10 |
|        | 4.5.2     | Redfish Host Interface Settings        | 4-11 |
|        | 4.5.3     | AMD CBS                                | 4-11 |
|        | 4.5.4     | Onboard LAN Configuration              | 4-19 |
|        | 4.5.5     | UEFI Variables Protection              | 4-19 |
|        | 4.5.6     | Serial Port Console Redirection        | 4-20 |
|        | 4.5.7     | CPU Configuration                      | 4-23 |
|        | 4.5.8     | PCI Subsystem Settings                 | 4-23 |
|        | 4.5.9     | USB Configuration                      | 4-25 |
|        | 4.5.10    | Network Stack Configuration            | 4-26 |
|        | 4.5.11    | NVMe Configuration                     | 4-27 |
|        | 4.5.12    | SATA Configuration                     | 4-27 |
|        | 4.5.13    | APM Configuration                      | 4-27 |
|        | 4.5.14    | AMD Mem Configuration Status           | 4-28 |
|        | 4.5.15    | T1s Auth                               | 4-28 |
|        | 4.5.16    | Third-party UEFI driver configurations | 4-29 |
|        | 4.5.17    | Driver Health                          | 4-29 |

### **Contents**

| 4.6     | Chipset  | menu                             | 4-30 |
|---------|----------|----------------------------------|------|
| 4.7     | Security | / menu                           | 4-31 |
| 4.8     | Boot me  | enu                              | 4-33 |
| 4.9     | Tool me  | enu                              | 4-34 |
| 4.10    | Event L  | ogs menu                         | 4-35 |
|         | 4.10.1   | Change Smbios Event Log Settings | 4-35 |
|         | 4.10.2   | View Smbios Event Log            | 4-35 |
| 4.11    | Server I | Mgmt menu                        | 4-36 |
|         | 4.11.1   | System Event Log                 | 4-37 |
|         | 4.11.2   | BMC network configuration        | 4-37 |
|         | 4.11.3   | View System Event Log            | 4-37 |
| 4.12    | Exit me  | nu                               | 4-38 |
| Chapte  | er 5:    | Driver Installation              |      |
| 5.1     | Running  | g the Support DVD                | 5-2  |
| Appen   | dix      |                                  |      |
| Block d | iagram   |                                  | A-2  |
| Q-Code  | table    |                                  | A-3  |
| Notices | cesA-    |                                  |      |
| Service | and Sup  | port                             | A-15 |

### **Safety information**

### **Electrical safety**

- To prevent electrical shock hazard, disconnect the power cable from the electrical outlet before relocating the system.
- When adding or removing devices to or from the system, ensure that the power cables for the devices are unplugged before the signal cables are connected. If possible, disconnect all power cables from the existing system before you add a device.
- Before connecting or removing signal cables from the motherboard, ensure that all power cables are unplugged.
- Seek professional assistance before using an adapter or extension cord. These devices could interrupt the grounding circuit.
- Make sure that your power supply is set to the correct voltage in your area. If you are
  not sure about the voltage of the electrical outlet you are using, contact your local power
  company.
- If the power supply is broken, do not try to fix it by yourself. Contact a qualified service technician or your retailer.

#### **Operation safety**

- Before installing the motherboard and adding devices on it, carefully read all the manuals that came with the package.
- Before using the product, make sure all cables are correctly connected and the power cables are not damaged. If you detect any damage, contact your dealer immediately.
- To avoid short circuits, keep paper clips, screws, and staples away from connectors, slots, sockets and circuitry.
- Avoid dust, humidity, and temperature extremes. Do not place the product in any area where it may become wet.
- Place the product on a stable surface.
- If you encounter technical problems with the product, contact a qualified service technician or your retailer.

### Conventions used in this guide

To ensure that you perform certain tasks properly, take note of the following symbols used throughout this manual.

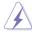

**DANGER/WARNING:** Information to prevent injury to yourself when trying to complete a task.

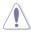

**CAUTION:** Information to prevent damage to the components when trying to complete a task.

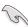

**IMPORTANT:** Instructions that you MUST follow to complete a task.

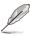

NOTE: Tips and additional information to help you complete a task.

### **Typography**

Bold text Indicates a menu or an item to select.

Italics Used to emphasize a word or a phrase.

<Key> Keys enclosed in the less-than and greater-than sign means

that you must press the enclosed key.

Example: <Enter> means that you must press the Enter or

Return key.

<Key1> + <Key2> + <Key3> If you must press two or more keys simultaneously, the key

names are linked with a plus sign (+).

Example: <Ctrl> + <Alt> + <Del>

Command Means that you must type the command exactly as shown,

then supply the required item or value enclosed in brackets.

Example: At the command prompt, type the command line:

format A:/S

## **Specifications Summary**

|                            |                          | K14PA-U12                                                                 |
|----------------------------|--------------------------|---------------------------------------------------------------------------|
| Processor Support / System |                          | 1 x Socket SP5 (LGA 6096)                                                 |
| Bus                        |                          | AMD EPYC™ 9004 Series (up to 400W)                                        |
| Form Factor                |                          | CEB, 12" x 10.5"                                                          |
|                            | Total Slots              | 12 (12 channels, 1 DIMM per channel)                                      |
|                            | Capacity                 | Maximum up to 3TB                                                         |
| Memory                     | Memory Type              | DDR5 4800 RDIMM / 3DS RDIMM                                               |
| Memory                     | weillory Type            | * Refer to ASUS server AVL for the latest update                          |
|                            | Memory Size              | 256GB, 128GB, 96GB, 64GB, 48GB, 32GB, 24GB, 16GB                          |
|                            | Wellioly Size            | * Refer to ASUS server AVL for the latest update                          |
|                            | Total PCI/PCI-E<br>Slots | 3                                                                         |
|                            | Slot Location 1          | PCIe x16 slot (Gen5 x16 link, FL)                                         |
|                            | Siot Location 1          | * Supports x16 to x4x4x4x4 (BIOS setting)                                 |
| Expansion                  | Slot Location 2          | PCIe x16 slot (Gen5 x16 link, FL)                                         |
| Slots                      |                          | * Supports x16 to x4x4x4x4 (BIOS setting)                                 |
| (SSI location              | Slot Location 3          | PCIe x16 slot (Gen5 x16 link, FL)                                         |
| numbers)                   | 0.01 20000               | * Supports x16 to x4x4x4x4 (BIOS setting)                                 |
|                            | Slot Location 4          | -                                                                         |
|                            | Slot Location 5          | -                                                                         |
|                            | Slot Location 6          | -                                                                         |
|                            | Slot Location 7          | -                                                                         |
| Disk<br>Controller         | SATA/NVMe<br>Controller  | CPU integrated                                                            |
|                            | M.2                      | 1 x M.2 socket (Gen5x4, supports 2280, supports SATA mode)                |
| Storage                    |                          | 6 x MCIO connector (Gen5x8, supports 12 x NVMe drives)                    |
|                            | MCIO                     | 2 x MCIO connector (Gen5x8, supports 16 x SATA drives or 4 x NVMe drives) |
| Networking                 | LAN                      | 2 x SFP28 25Gb/s (Broadcom BCM57414B1KFSBG)                               |
| Networking                 | LAN                      | 1 x 1GbE management LAN port                                              |
| Graphic                    | VGA                      | Aspeed AST2600 64MB                                                       |

(continued on the next page)

|                                                                                                 |  | K14PA-U12                                                                                                    |
|-------------------------------------------------------------------------------------------------|--|----------------------------------------------------------------------------------------------------|
| Onboard I/O Connectors                                                                          |  | 1 x USB 3.2 Gen1 header (2 ports for front panel) 1 x USB 3.2 Gen1 port (1 port Type-A vertical) 1 x Serial port header 6 x Fan headers (4-pin) 1 x TPM header 1 x Chassis intrusion header (2-pin) |
| Rear I/O Connectors                                                                             |  | 2 x USB 3.2 Gen1 ports 1 x VGA port 2 x SFP28 25Gb/s ports 1 x RJ-45 1GbE management LAN port                                                                                                    |
| Software  Management Solution Solution Solution Solution Software Out of Band Remote Management |  | ASUS Control Center  ASMB11-iKVM module for KVM-over-IP                                                                                                    |
| Environment                                                                                     |  | Operating temperature: 10°C ~ 35°C  Non-operating temperature: -40°C ~ 70°C  Non-operating humidity: 20% ~ 90% (Non-condensing)                                                                     |

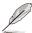

Specifications are subject to change without notice.

# **Product Introduction**

This chapter describes the motherboard features and the new technologies it supports.

#### 1.1 Welcome!

Thank you for buying an ASUS® K14PA-U12 motherboard!

The motherboard delivers a host of new features and latest technologies, making it another standout in the long line of quality ASUS motherboards!

Before you start installing the motherboard and hardware devices on it, check the items in your package with the list below.

### 1.2 Package contents

Check your motherboard package for the following items.

| Items          |                | Standard Gift Box Pack | Standard Bulk Pack |
|----------------|----------------|------------------------|--------------------|
| I/O shield     |                | 1                      | 1                  |
| Cables         | COM port cable | 1                      | -                  |
| Accessories    | M.2 screw      | 1                      | 1                  |
| Packaging Qty. |                | 1 pc per carton        | 10 pcs per carton  |

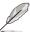

If any of the above items is damaged or missing, contact your retailer.

#### 1.3 Serial number label

Before requesting support from the ASUS Technical Support team, you must take note of the motherboard's serial number containing 12 characters **xxSxxxxxxxx** shown as the figure below. With the correct serial number of the product, ASUS Technical Support team members can then offer a quicker and satisfying solution to your problems.

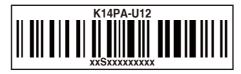

## **Hardware Information**

This chapter lists the hardware setup procedures that you have to perform when installing system components. It includes description of the jumpers and connectors on the motherboard.

### 2.1 Before you proceed

Take note of the following precautions before you install motherboard components or change any motherboard settings.

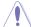

- Unplug the power cord from the wall socket before touching any component.
- Use a grounded wrist strap or touch a safely grounded object or a metal object, such as the power supply case, before handling components to avoid damaging them due to static electricity.
- Hold components by the edges to avoid touching the ICs on them.
- Whenever you uninstall any component, place it on a grounded antistatic pad or in the bag that came with the component.
- Before you install or remove any component, ensure that the power supply is switched
  off or the power cord is detached from the power supply. Failure to do so may cause
  severe damage to the motherboard, peripherals, and/or components.

#### 2.2 Motherboard overview

Before you install the motherboard, study the configuration of your chassis to ensure that the motherboard fits into it.

To optimize the motherboard features, we highly recommend that you install it in a CEB compliant chassis.

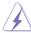

Ensure to unplug the chassis power cord before installing or removing the motherboard. Failure to do so can cause you physical injury and damage motherboard components!

### 2.2.1 Installing the motherboard

- Before installing the motherboard, ensure that standoff screws of at least 6 mm are installed on the chassis.
- 2. Affix the rubber spacers to the rear side of the motherboard as shown below:

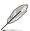

The rubber spacers are included in the accessory box.

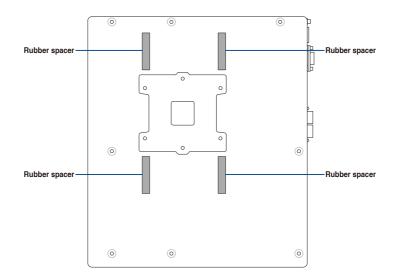

3. Place the motherboard into the chassis with the external ports facing the rear of the chassis, then secure the motherboard using the indicated screw holes.

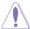

DO NOT overtighten the screws! Doing so can damage the motherboard.

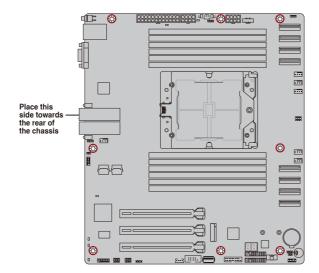

### 2.2.2 Motherboard layout

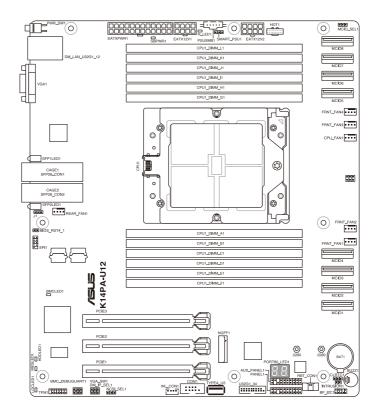

## 2.2.3 Layout contents

| Slot | Slots/Sockets |      |
|------|---------------|------|
| 1.   | CPU socket    | 2-7  |
| 2.   | DIMM sockets  | 2-13 |
| 3.   | PCIe slots    | 2-16 |
| 4.   | M.2 connector | 2-17 |

| Jumpers |                                                         |      |
|---------|---------------------------------------------------------|------|
| 1.      | Clear RTC RAM (3-pin CLRTC1)                            | 2-18 |
| 2.      | VGA controller setting (3-pin VGA_SW1)                  | 2-19 |
| 3.      | Baseboard Management Controller setting (3-pin BMC_EN1) | 2-19 |
| 4.      | DMLAN setting (3-pin DM_IP_SEL1)                        | 2-20 |
| 5.      | Smart Ride Through (SmaRT) setting (3-pin SMART_PSU1)   | 2-20 |
| 6.      | NCSI setting (3-pin NCSI_SEL1)                          | 2-21 |
| 7.      | MCIO setting (3-pin MCIO_SEL1)                          | 2-21 |

| Rear panel connectors |                                         | Page |
|-----------------------|-----------------------------------------|------|
| 1.                    | Power button                            | 2-22 |
| 2.                    | Dedicated Management LAN port (DM_LAN1) | 2-22 |
| 3.                    | VGA port                                | 2-22 |
| 4.                    | SFP28 ports                             | 2-22 |
| 5.                    | USB 3.2 Gen 1 ports                     | 2-22 |

| Inte | Page                                                     |      |
|------|----------------------------------------------------------|------|
| 1.   | MCIO connectors (MCIO1-8)                                | 2-23 |
| 2.   | Serial port connector (10-1 pin COM1)                    | 2-23 |
| 3.   | Chassis intrusion connector (2-pin INTRUSION)            | 2-24 |
| 4.   | Fan connectors (4-pin CPU_FAN1, FRNT_FAN1-4, REAR_FAN1)  | 2-24 |
| 5.   | USB 3.2 Gen 2 connector (20-1 pin USB3_34)               | 2-25 |
| 6.   | ATX power connectors (24-pin EATXPWR1, 8-pin EATX12V1-2) | 2-25 |
| 7.   | System panel connector (20-1 pin PANEL1)                 | 2-26 |
| 8.   | Auxiliary panel connector (20-2 pin AUX_PANEL1)          | 2-27 |

| Onboard LEDs |                                               |       |
|--------------|-----------------------------------------------|-------|
| 1.           | Standby Power LED (SBPWR1)                    | 2-28  |
| 2.           | Baseboard Management Controller LED (BMCLED1) | 2-28  |
| 3.           | ATX power missing LED (R_LED1)                | 2-29  |
| 4.           | Message LED (MESLED1)                         | 2-29  |
| 5.           | Location LED (LOCLED1)                        | 2-29  |
| 6.           | Hard disk activity LED (HDDLED1)              | 2-30  |
| 7.           | Q-Code LED (PORT80_LED1)                      | 2-30z |

### 2.3 Central Processing Unit (CPU)

The motherboard comes with a surface mount SP5 LGA6096 socket designed for the AMD EPYC™ 9004 series processors (up to 400W).

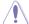

- Upon purchase of the motherboard, ensure that the PnP cap is on the socket and
  the socket contacts are not bent. Contact your retailer immediately if the PnP cap
  is missing, or if you see any damage to the PnP cap/socket contacts/motherboard
  components. ASUS will bear the cost of repair only if the damage is shipment/transitrelated.
- Keep the cap after installing the motherboard. ASUS will process Return Merchandise Authorization (RMA) requests only if the motherboard comes with the PnP cap on the socket.
- The product warranty does not cover damage to the socket contacts resulting from incorrect CPU installation/removal, or misplacement/loss/incorrect removal of the PnP cap.

#### 2.3.1 Installing the CPU and heatsink

To install the CPU:

Locate the CPU socket on the motherboard.

#### K14PA-U12 CPU SP5 Socket

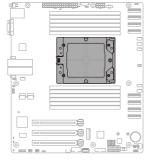

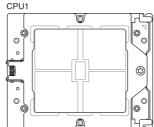

2. Loosen the screw on the socket to open the load plate.

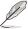

A T20 screwdriver with a torque value of 13.5±1.0 kgf-cm is recommended.

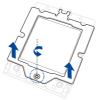

3. Lift open the rail frame, then slide the external cap out of the rail frame.

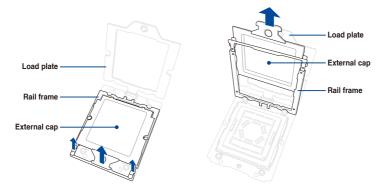

4. Slide the carrier frame with CPU into the rail frame, then remove the PnP cap.

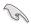

The carrier frame with CPU fits in only one correct orientation. DO NOT force the carrier frame with CPU into the rail frame.

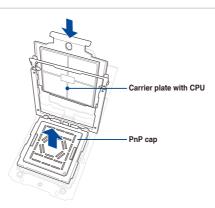

5. Gently close the rail frame just enough to let it sit on top of the CPU socket.

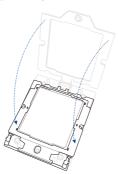

Close the load plate just enough to let it sit on top of the CPU, then secure the load plate using the screw on the socket.

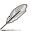

A T20 screwdriver with a torque value of 13.5±1.0 kgf-cm is recommended.

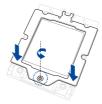

 Place the heatsink on the CPU socket and make sure the heatsink screws are aligned with the CPU socket.

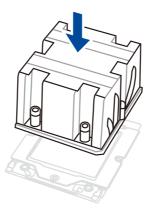

8. Partially tighten each of the six screws with a screwdriver in the order shown both in the illustration and on the heatsink just enough to attach the heatsink to the motherboard. When the six screws are attached, tighten them one by one in the same order to completely secure the heatsink.

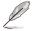

- The heatsink screws are T20 models. A torque value of 13.5±1.0kg-cm (11.7±0.9 lbf-in) is recommended.
- · To remove the heatsink, loosen the screws in the reverse order.

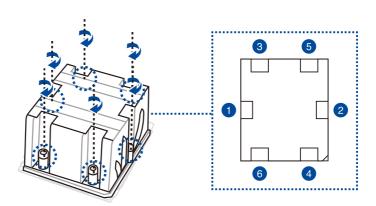

9. Connect the CPU fan cable to the connector on the motherboard labeled CPU\_FAN1.

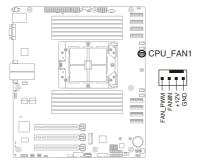

### 2.4 System memory

#### 2.4.1 Overview

The motherboard comes with twelve Double Data Rate 5 (DDR5) Dual Inline Memory Modules (DIMM) sockets.

The figure illustrates the location of the DDR5 DIMM sockets:

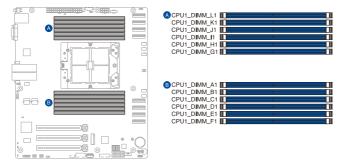

#### 2.4.2 Memory configurations

This section provides recommended memory configurations for reference when installing DIMMs.

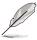

- Refer to ASUS Server AVL for the updated list of compatible DIMMs.
- Always install DIMMs with the same CAS latency. For optimum compatibility, it is recommended that you obtain memory modules from the same vendor.

| Recommended configuration |    |    |    |    |    |    |    |    |    |    |    |    |
|---------------------------|----|----|----|----|----|----|----|----|----|----|----|----|
|                           | A1 | B1 | C1 | D1 | E1 | F1 | G1 | H1 | 11 | J1 | K1 | L1 |
| 1 DIMM                    | •  |    |    |    |    |    |    |    |    |    |    |    |
| 2 DIMMs                   | •  |    |    |    |    |    | •  |    |    |    |    |    |
| 4 DIMMs                   | •  |    | •  |    |    |    | •  |    | •  |    |    |    |
| 6 DIMMs                   | •  | •  | •  |    |    |    | •  | •  | •  |    |    |    |
| 8 DIMMs                   | •  | •  | •  |    | •  |    | •  | •  | •  |    | •  |    |
| 10 DIMMs                  | •  | •  | •  | •  | •  |    | •  | •  | •  | •  | •  |    |
| 12 DIMMs                  | •  | •  | •  | •  | •  | •  | •  | •  | •  | •  | •  | •  |

#### 2.4.3 Installing a DIMM

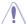

Ensure to unplug the power supply before adding or removing DIMMs or other system components. Failure to do so may cause severe damage to both the motherboard and the components.

- Unlock a DIMM socket by pressing the retaining clips outward.
- Align a DIMM on the socket such that the notch on the DIMM matches the DIMM slot key on the socket.

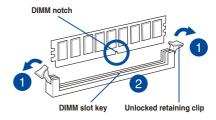

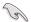

A DIMM is keyed with a notch so that it fits in only one direction. DO NOT force a DIMM into a socket in the wrong direction to avoid damaging the DIMM.

 Hold the DIMM by both of its ends then insert the DIMM vertically into the socket. Apply force to both ends of the DIMM simultaneously until the retaining clips snaps back into place.

Ensure that the DIMM is sitting firmly on the DIMM slot.

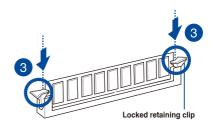

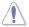

Always insert the DIMM into the socket VERTICALLY to prevent DIMM notch damage.

### 2.4.4 Removing a DIMM

- Simultaneously press the retaining clips outward to unlock the DIMM.
- Remove the DIMM from the socket.

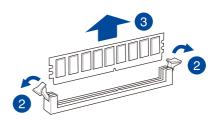

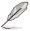

Support the DIMM lightly with your fingers when pressing the retaining clips. The DIMM might get damaged when it flips out with extra force.

#### 2.5 Expansion slots

The following subsections describe the slots and the expansion cards that they support.

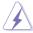

Ensure to unplug the power cord before adding or removing expansion cards. Failure to do so may cause you physical injury and damage motherboard components.

#### 2.5.1 Installing an expansion card

To install an expansion card:

- Before installing the expansion card, read the documentation that came with it and make the necessary hardware settings for the card.
- Remove the bracket opposite the slot that you intend to use. Keep the screw for later use.
- Align the card connector with the slot and press firmly until the card is completely seated on the slot.
- 4. Secure the card to the chassis with the screw you removed earlier.

#### 2.5.2 Configuring an expansion card

After installing the expansion card, configure it by adjusting the software settings.

- Turn on the system and change the necessary BIOS settings, if any. Refer to the BIOS Setup chapter for information on BIOS setup.
- 2. Assign an IRQ to the card. Refer to the tables on the next page.
- 3. Install the software drivers for the expansion card.

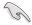

When using PCI cards on shared slots, ensure that the drivers support "Share IRQ" or that the cards do not need IRQ assignments. Otherwise, conflicts will arise between the two PCI groups, making the system unstable and the card inoperable.

### 2.5.3 Interrupt assignments

### **Standard Interrupt assignments**

| IRQ | Priority | Standard function           |  |  |  |
|-----|----------|-----------------------------|--|--|--|
| 0   | 1        | System Timer                |  |  |  |
| 1   | 2        | Keyboard Controller         |  |  |  |
| 2   | -        | Programmable Interrupt      |  |  |  |
| 3*  | 11       | Communications Port (COM2)  |  |  |  |
| 4*  | 12       | Communications Port (COM1)  |  |  |  |
| 5*  | 13       |                             |  |  |  |
| 6   | 14       | Floppy Disk Controller      |  |  |  |
| 7*  | 15       |                             |  |  |  |
| 8   | 3        | System CMOS/Real Time Clock |  |  |  |
| 9*  | 4        | ACPI Mode when used         |  |  |  |
| 10* | 5        | IRQ Holder for PCI Steering |  |  |  |
| 11* | 6        | IRQ Holder for PCI Steering |  |  |  |
| 12* | 7        | PS/2 Compatible Mouse Port  |  |  |  |
| 13  | 8        | Numeric Data Processor      |  |  |  |
| 14* | 9        | Primary IDE Channel         |  |  |  |
| 15* | 10       | Secondary IDE Channel       |  |  |  |

<sup>\*</sup> These IRQs are usually available for ISA or PCI devices.

### 2.5.4 PCI Express slots

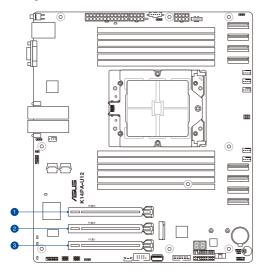

| No. (Slot Location) | Short Description |                                   |  |  |  |
|---------------------|-------------------|-----------------------------------|--|--|--|
| 1 (Slot 3)          | PCIE3             | PCIe x16 slot (Gen5 x16 link, FL) |  |  |  |
| 2 (Slot 2)          | PCIE2             | PCIe x16 slot (Gen5 x16 link, FL) |  |  |  |
| 3 (Slot 1)          | PCIE1             | PCIe x16 slot (Gen5 x16 link, FL) |  |  |  |

### 2.5.5 Installing an M.2 module

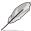

- M.2 socket 1 (NGFF1) supports M.2 modules up to 2280.
- . M.2 modules are sold separately.
- The motherboard illustration is for reference only. The motherboard layout and appearance may vary depending on the model, but the installation steps remain the same.
- Locate the M.2 socket (NGFF1) on the motherboard.

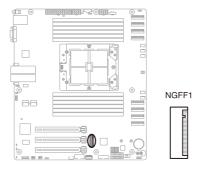

- 2. Install the stand screw into the hole corresponding to the M.2 module.
- 3. Align and insert the M.2 module into the M.2 socket.
- 4. Secure the M.2 module with the bundled M.2 screw.

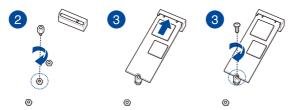

#### 2.6 Jumpers

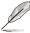

The motherboard illustration is for reference only. The motherboard layout and appearance may vary depending on the model, but the locations for these jumpers/LEDs/connectors remain the same.

#### 1. Clear RTC RAM (3-pin CLRTC1)

This jumper allows you to clear the Real Time Clock (RTC) RAM in CMOS. You can clear the CMOS memory of date, time, and system setup parameters by erasing the CMOS RTC RAM data. The onboard button cell battery powers the RAM data in CMOS, which include system setup information such as system passwords.

#### To erase the RTC RAM:

- 1. Turn OFF the computer and unplug the power cord.
- 2. Move the jumper cap from pins 1–2 (default) to pins 2–3. Keep the cap on pins 2–3 for about 5–10 seconds, then move the cap back to pins 1–2.
- 3. Plug in the power cord and turn ON the computer.
- Hold down the <Del> key during the boot process and enter BIOS setup to reenter data.

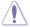

Except when clearing the RTC RAM, never remove the cap on CLRTC jumper default position. Removing the cap will cause system boot failure!

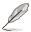

If the steps above do not help, remove the onboard battery and move the jumper again to clear the CMOS RTC RAM data. After the CMOS clearance, reinstall the battery.

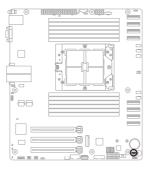

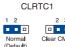

#### 2. VGA controller setting (3-pin VGA\_SW1)

This jumper allows you to enable or disable the onboard VGA controller. Set to pins 1-2 to activate the VGA feature.

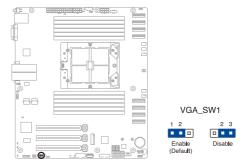

#### 3. Baseboard Management Controller setting (3-pin BMC\_EN1)

This jumper allows you to enable (default) or disable on-board BMC. Ensure to set this BMC jumper to enabled to avoid system fan control and hardware monitor error.

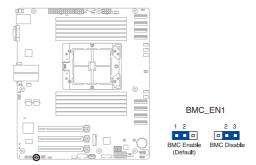

#### 4. DMLAN setting (3-pin DM\_IP\_SEL1)

This jumper allows you to select the DMLAN setting. Set to pins 2-3 to force the DMLAN IP to static mode (IP=10.10.10.10, submask=255.255.255.0).

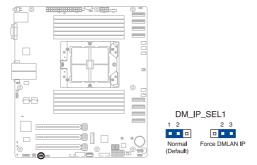

#### 5. Smart Ride Through (SmaRT) setting (3-pin SMART\_PSU1)

This jumper allows you to enable or disable the Smart Ride Through (SmaRT) function. This feature is enabled by default. Set to pins 2-3 to disable it. When enabled, SmaRT allows uninterrupted operation of the system during an AC loss event.

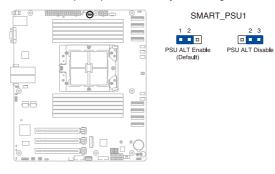

#### 6. NCSI setting (3-pin NCSI\_SEL1)

This jumper allows you to select the NCSI device. Set to pins 1-2 for BMC WebUI Control or pins 2-3 for RBT.

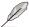

BMC shared LAN is disabled by default.

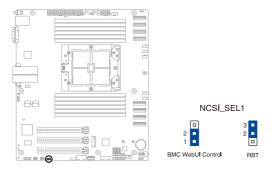

#### 7. MCIO setting (3-pin MCIO\_SEL1)

This jumper allows you to select the mode for MCIO7 and MCIO8. Set to pins 1-2 for auto mode (default), or 2-3 for SATA mode.

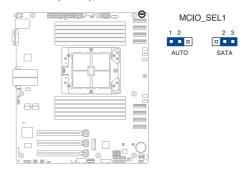

#### 2.7 Connectors

### 2.7.1 Rear panel connectors

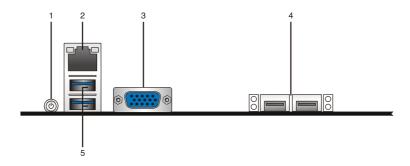

- 1. Power Button: Press this button to turn the system on or off.
- Dedicated Management LAN port (DM\_LAN1): This RJ-45 port functions only when you enable the ASMB11 Management card.
- 3. VGA port: This port is for a VGA monitor or other VGA-compatible devices.
- SFP28 ports: These ports allow gigabit connections to a Local Area Network (LAN) through a network hub.
- 5. USB 3.2 Gen 1 ports: These two USB ports are available for connecting USB devices.

#### Dedicated Management LAN port (DM\_LAN1) LED indications

| Activity | /Link LED     | Speed LED |                     |  |  |
|----------|---------------|-----------|---------------------|--|--|
| Status   | Description   | Status    | Description         |  |  |
| OFF      | No link       | OFF       | 10 Mbps connection  |  |  |
| YELLOW   | Linked        | ORANGE    | 100 Mbps connection |  |  |
| BLINKING | Data activity | GREEN     | 1 Gbps connection   |  |  |

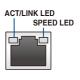

#### SFP28 25Gb/s port LED indications

| Activity | /Link LED     | Speed LED |                    |  |  |
|----------|---------------|-----------|--------------------|--|--|
| Status   | Description   | Status    | Description        |  |  |
| OFF      | No link       | OFF       | <1Gbps connection  |  |  |
| GREEN    | Linked        | ORANGE    | 10 Gbps connection |  |  |
| BLINKING | Data activity | GREEN     | 25 Gbps connection |  |  |

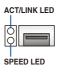

#### 2.7.2 Internal connectors

#### 1. MCIO connectors (MCIO1-8)

Connects the PCIe signal to MCIO ports.

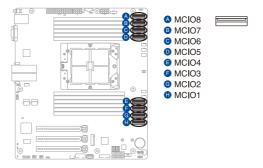

#### 2. Serial port connector (10-1 pin COM1)

These connectors are for the serial (COM) ports. Connect the serial port module cable to the connector, then install the module to a slot opening at the back of the system chassis.

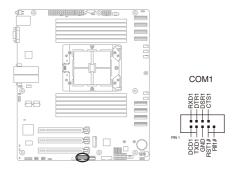

# 3. Chassis intrusion connector (2-pin INTRUSION)

This connector is for a chassis-mounted intrusion detection sensor or switch. Connect one end of the chassis intrusion sensor or switch cable to this connector. The chassis intrusion sensor or switch sends a high-level signal to this connector when a chassis component is removed or replaced. The signal is then generated as a chassis intrusion event.

By default, the pin labeled "Chassis Signal" and "Ground" are shorted with a jumper cap. Remove the jumper caps only when you intend to use the chassis intrusion detection feature.

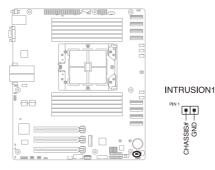

# 4. Fan connectors (4-pin CPU\_FAN1, FRNT\_FAN1-4, REAR\_FAN1)

The fan connectors support cooling fans. Connect the fan cables to the fan connectors on the motherboard, ensuring that the black wire of each cable matches the ground pin of the connector.

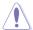

- DO NOT forget to connect the fan cables to the fan connectors. Insufficient air flow inside the system may damage the motherboard components.
- These are not jumpers! DO NOT place jumper caps on the fan connectors!
- · All fans feature the ASUS Smart Fan technology.

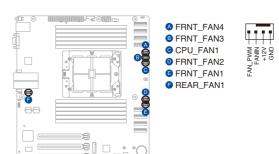

# 5. USB 3.2 Gen 2 connector (20-1 pin USB3\_34)

This connector allows you to connect a USB 3.2 Gen 2 module for additional USB 3.2 Gen 2 front or rear panel ports. The USB 3.2 Gen 2 connector provides data transfer speeds of up to 10 Gb/s.

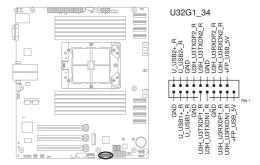

#### 6. ATX power connectors (24-pin EATXPWR1, 8-pin EATX12V1-2)

These connectors are for the ATX power supply plugs. The power supply plugs are designed to fit these connectors in only one orientation. Find the proper orientation and push down firmly until the connectors completely fit.

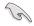

- DO NOT forget to connect the 24-pin and the 8-pin power plugs; otherwise, the system will not boot up.
- Use of a power supply unit (PSU) with a higher power output is recommended when configuring a system with more power-consuming devices. The system may become unstable or may not boot up if the power is inadequate.
- This motherboard supports ATX2.0 PSU or later version.
- Ensure that your PSU can provide at least the minimum power required by your system.

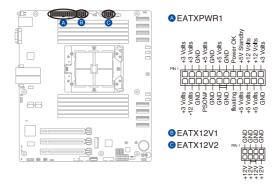

#### 7. System panel connector (20-1 pin PANEL1)

This connector supports several chassis-mounted functions.

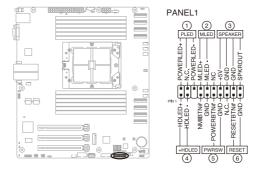

#### System power LED (3-pin PLED)

This 3-pin connector is for the system power LED. Connect the chassis power LED cable to this connector. The system power LED lights up when you turn on the system power, and blinks when the system is in sleep mode.

#### Message LED (2-pin MLED)

This 2-pin connector is for the message LED cable that connects to the front message LED. The message LED is controlled by Hardware monitor to indicate an abnormal event occurrence.

#### System warning speaker (4-pin SPEAKER)

This 4-pin connector is for the chassis-mounted system warning speaker. The speaker allows you to hear system beeps and warnings.

## Hard disk drive activity LED (2-pin +HDLED)

This 2-pin connector is for the HDD Activity LED. Connect the HDD Activity LED cable to this connector. The IDE LED lights up or flashes when data is read from or written to the HDD.

#### Power button/soft-off button (2-pin PWRSW)

This connector is for the system power button. Pressing the power button turns the system on or puts the system in sleep or soft-off mode depending on the BIOS settings. Pressing the power switch for more than four (4) seconds while the system is ON turns the system OFF.

### Reset button (2-pin RESET)

This 2-pin connector is for the chassis-mounted reset button for system reboot without turning off the system power.

# 8. Auxiliary panel connector (20-2 pin AUX\_PANEL1)

These connectors are for additional front panel features.

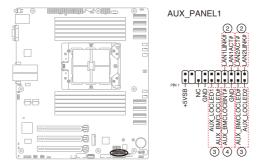

# LAN activity LED (2-pin LAN1LINK, LAN1ACT, LAN2LINK, LAN2ACT)

These 2-pin connectors are for the Gigabit LAN activity LEDs on the front panel.

#### Locator LED (2-pin AUX\_LOCLED1-2)

These 2-pin connectors are for the locator LEDs on the front panel. Connect the Locator LED cables to these 2-pin connector. The LEDs will light up when the Locator button is pressed.

#### Locator Button/Switch (2-pin AUX BMCLOCBNT)

This 2-pin connector is for the locator button on the front panel. This button queries the state of the system locator.

# 2.8 Onboard LEDs

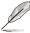

The motherboard illustration is for reference only. The motherboard layout and appearance may vary depending on the model, but the locations for these jumpers/LEDs/connectors remain the same.

# 1. Standby Power LED (SBPWR1)

The motherboard comes with a standby power LED. The green LED lights up to indicate that the system is ON, in sleep mode, or in soft-off mode. This is a reminder that you should shut down the system and unplug the power cable before removing or plugging in any motherboard components. The illustration below shows the location of the onboard LED.

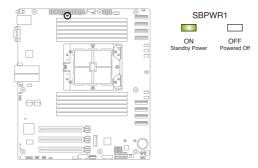

# 2. Baseboard Management Controller LED (BMCLED1)

The BMC LED will blink continuously when the BMC is operating normally.

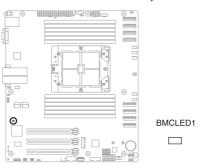

# 3. ATX power missing LED (R\_LED1)

The ATX power missing LED will light up if an ATX power connector is not connected.

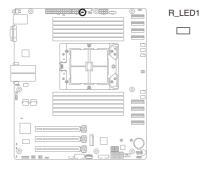

# 4. Message LED (MESLED1)

This message LED will light up when there is a temperature warning or when a BMC event log is generated.

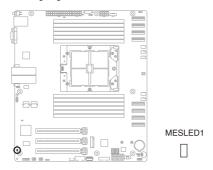

# 5. Location LED (LOCLED1)

This onboard LED lights up when the Location button on the server is pressed or when triggered by a system management software. The Location LED helps visually locate and quickly identify the server on a server rack.

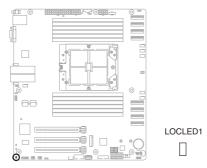

# 6. Hard Disk Activity LED (HDDLED1)

This LED will light up during read or write activities of any storage device.

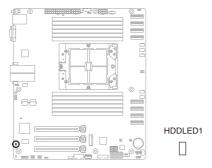

# 7. Q-Code LEDs (PORT80\_LED1)

The Q-Code LED provides you with a 2-digit error code that displays the system status.

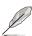

Refer to the **Q-Code Table** section of the appendix for a list of Q-Code error codes.

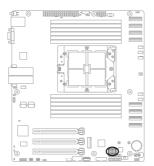

PORT80 LED1

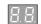

# **Powering Up**

3

This chapter describes the power up sequence, and ways of shutting down the system.

# 3.1 Starting up for the first time

- 1. After making all the connections, replace the system case cover.
- 2. Make sure that all switches are off.
- 3. Connect the power cord to the power connector at the back of the system chassis.
- 4. Connect the power cord to a power outlet that is equipped with a surge protector.
- 5. Turn on the devices in the following order:
  - a. Monitor
  - b. External storage devices (starting with the last device on the chain)
  - c. System power
- 6. After applying power, the system power LED on the system front panel case lights up. For systems with ATX power supplies, the system LED lights up when you press the ATX power button. If your monitor complies with "green" standards or if it has a "power standby" feature, the monitor LED may light up or switch between orange and green after the system LED turns on.

The system then runs the power-on self-test or POST. While the tests are running, the BIOS beeps or additional messages appear on the screen. If you do not see anything within 30 seconds from the time you turned on the power, the system may have failed a power-on test. Check the jumper settings and connections or call your retailer for assistance.

The following shows the possible beep codes and its corresponding error condition

| BIOS Beep codes  |                            |  |
|------------------|----------------------------|--|
| Веер             | Error condition            |  |
| 1 short          | No Keyboard Detected.      |  |
| 1 short, 8 short | No VGA Detected.           |  |
| 2 long           | Chassis Intrusion.         |  |
| 2 long           | BIOS-image Crash Detected. |  |

 At power on, hold down the <Del> key to enter the BIOS Setup. Refer to the BIOS Setup chapter for more information.

# 3.2 Powering off the computer

# 3.2.1 Using the OS shut down function

# Using Windows® Server 2019:

- 1. Press <Ctrl>+<Alt>+<Del>.
- 2. Click on the Power icon on the lower right side of the screen.
- 3. Select Shut down.
- In the Shutdown Event Tracker, select the Other (Planned) option in the selection lists. Otherwise, select the option that best describes why you want to shut down the computer.
- Click Continue.

# 3.2.2 Using the dual function power switch

While the system is ON, press the power switch for less than four seconds to put the system to sleep mode or to soft-off mode, depending on the BIOS setting.

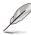

Pressing the power switch for more than four seconds lets the system enter the soft-off mode regardless of the BIOS setting.

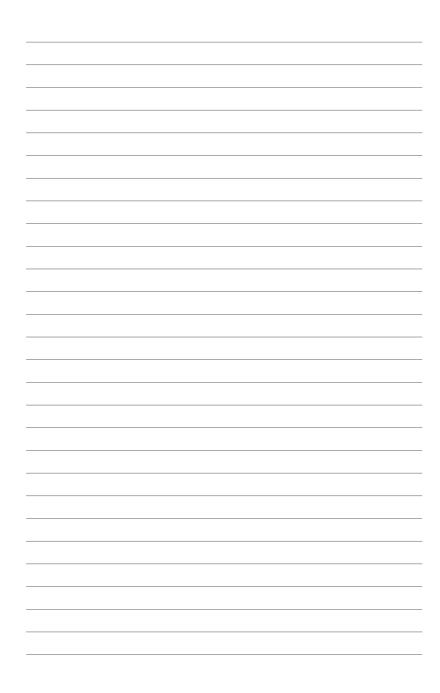

# **BIOS Setup**

4

This chapter tells how to change the system settings through the BIOS Setup menus. Detailed descriptions of the BIOS parameters are also provided.

# 4.1 Managing and updating your BIOS

The following utilities allow you to manage and update the motherboard Basic Input/Output System (BIOS) setup:

#### 1. ASUS CrashFree BIOS 3

To recover the BIOS using a bootable USB flash disk drive if the BIOS file fails or gets corrupted.

#### 2. ASUS EzFlash

Updates the BIOS using a USB flash disk.

Refer to the corresponding sections for details on these utilities.

# 4.1.1 ASUS CrashFree BIOS 3 Utility

The ASUS CrashFree BIOS 3 is an auto recovery tool that allows you to restore the BIOS file if it fails or gets corrupted during the updating process. You can update a corrupted BIOS file using a USB flash drive that contains the updated BIOS file.

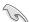

Prepare a USB flash drive containing the updated motherboard BIOS before using this utility.

### Recovering the BIOS from a USB flash drive

To recover the BIOS from a USB flash drive:

- Insert the USB flash drive with the original or updated BIOS file to one USB port on the system.
- The utility will automatically recover the BIOS. It resets the system when the BIOS recovery finished.

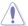

DO NOT shut down or reset the system while recovering the BIOS! Doing so would cause system boot failure!

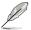

The recovered BIOS may not be the latest BIOS version for this motherboard. Visit the ASUS website at www.asus.com to download the latest BIOS file.

# 4.1.2 ASUS EZ Flash Utility

The ASUS EZ Flash Utility feature allows you to update the BIOS without having to use a DOS-based utility.

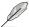

Before you start using this utility, download the latest BIOS from the ASUS website at www.asus.com.

To update the BIOS using EZ Flash Utility:

- 1. Insert the USB flash disk that contains the latest BIOS file into the USB port.
- Enter the BIOS setup program. Go to the Tool menu, then select Start ASUS EZ Flash Press < Fnter >

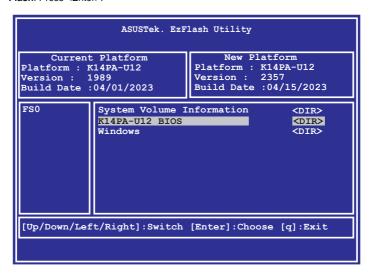

- 3. Press the Left/Right arrow keys to switch to the **Drive** field.
- Press the Up/Down arrow keys to find the USB flash disk that contains the latest BIOS, then press <Enter>.
- 5. Press Left/Right arrow keys to switch to the Folder Info field.
- 6. Press the Up/Down arrow keys to find the BIOS file, then press <Enter> to perform the BIOS update process. Reboot the system when the update process is done.

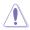

- This function can support devices such as a USB flash disk with FAT 32/16 format and single partition only.
- DO NOT shut down or reset the system while updating the BIOS to prevent system boot failure!

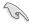

Ensure to load the BIOS default settings to ensure system compatibility and stability. Press <F5> and select **Yes** to load the BIOS default settings.

# 4.2 BIOS setup program

This motherboard supports a programmable firmware chip that you can update using the provided utility described in the **Managing and updating your BIOS** section.

Use the BIOS Setup program when you are installing a motherboard, reconfiguring your system, or prompted to "Run Setup." This section explains how to configure your system using this utility.

Even if you are not prompted to use the Setup program, you can change the configuration of your computer in the future. For example, you can enable the security password feature or change the power management settings. This requires you to reconfigure your system using the BIOS Setup program so that the computer can recognize these changes and record them in the CMOS RAM of the firmware chip.

The firmware chip on the motherboard stores the Setup utility. When you start up the computer, the system provides you with the opportunity to run this program. Press <Del>during the Power-On Self-Test (POST) to enter the Setup utility; otherwise, POST continues with its test routines.

If you wish to enter Setup after POST, restart the system by pressing <Ctrl>+<Alt>+<Delete>, or by pressing the reset button on the system chassis. You can also restart by turning the system off and then back on. Do this last option only if the first two failed.

The Setup program is designed to make it as easy to use as possible. Being a menu-driven program, it lets you scroll through the various sub-menus and make your selections from the available options using the navigation keys.

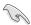

- The default BIOS settings for this motherboard apply for most conditions to ensure
  optimum performance. If the system becomes unstable after changing any BIOS
  settings, load the default settings to ensure system compatibility and stability. Press
  <F5> and select Yes to load the BIOS default settings.
- The BIOS setup screens shown in this section are for reference purposes only, and may not exactly match what you see on your screen.
- Visit the ASUS website (<u>www.asus.com</u>) to download the latest BIOS file for this
  motherboard.

# 4.2.1 BIOS menu screen

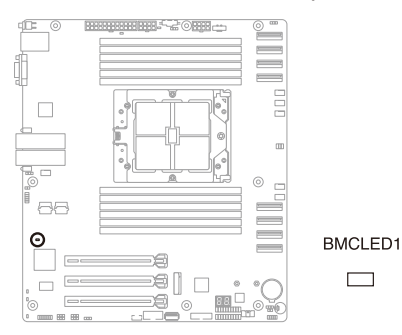

Navigation keys

# 4.2.2 Menu bar

The menu bar on top of the screen has the following main items:

Main For changing the basic system configuration

Advanced For changing the advanced system settings

Chipset For changing the chipset settings

Security For changing the security settings

**Boot** For changing the system boot configuration

**Tool** For configuring options for special functions

Event Logs For changing the event log settings

Server Mgmt For changing the Server Mgmt settings

**Exit** For selecting the exit options

To select an item on the menu bar, press the right or left arrow key on the keyboard until the desired item is highlighted.

#### Menu items

The highlighted item on the menu bar displays the specific items for that menu. For example, selecting **Main** shows the Main menu items.

The other items (such as Advanced) on the menu bar have their respective menu items.

#### Submenu items

A solid triangle before each item on any menu screen means that the item has a submenu. To display the submenu, select the item then press <Enter>.

# **Navigation keys**

At the bottom right corner of a menu screen are the navigation keys for the BIOS setup program. Use the navigation keys to select items in the menu and change the settings.

# General help

At the top right corner of the menu screen is a brief description of the selected item.

# **Configuration fields**

These fields show the values for the menu items. If an item is user-configurable, you can change the value of the field opposite the item. You cannot select an item that is not user-configurable.

A configurable field is enclosed in brackets, and is highlighted when selected. To change the value of a field, select it and press <Enter> to display a list of options.

# Pop-up window

Select a menu item and press <Enter> to display a pop-up window with the configuration options for that item.

#### Scroll bar

A scroll bar appears on the right side of a menu screen when there are items that do not fit on the screen. Press the Up/Down arrow keys or <Page Up> / <Page Down> keys to display the other items on the screen.

# 4.3 Main menu

When you enter the BIOS Setup program, the Main menu screen appears. The Main menu provides you an overview of the basic system information, and allows you to set the system date, time, and language settings.

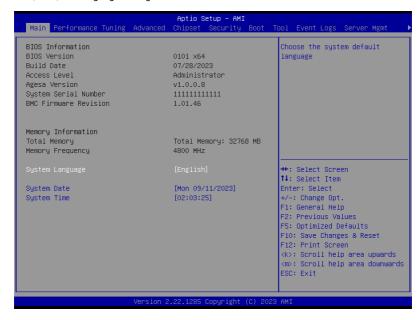

# **System Language**

Allows you to set the system language.

# System Date [MM/DD/YYYY]

Allows you to set the system date.

# System Time [HH:MM:SS]

Allows you to set the system time.

# 4.4 Performance Tuning menu

The Performance Tuning menu items allow you to change performance related settings for different scenarios.

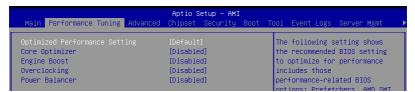

### Optimized Performance Setting [Default]

Allows you to select performance settings for different scenarios.

[Default] Default settings.

[By Benchmark] Optimize for different kinds of benchmarks. Select this option, then select a

benchmark type from the >> list.

[By Workload] Optimize for different kinds of workloads. Select this option, then select a

workload type from the >> list.

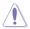

This function will reset some BIOS settings that you have changed back to their default values. Please check your BIOS settings again.

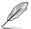

The following item appears only when **Power Balancer** is set to **[Disabled]**, or if Optimized Performance Setting is set to **[Default]** or **[By Benchmark]**.

#### Core Optimizer [Disabled]

Allows you to keep the processor operating at the turbo highest frequency for the maximum performance.

Configuration options: [Disabled] [Auto] [Manual]

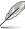

The following item appears only when you set Core Optimizer to [Manual].

#### CPU Max frequency [XXXX1]

The default value for this option will be the maximum supported frequency of the CPU installed and may vary between different CPUs.

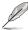

The following item appears only when **Optimized Performance Setting** is set to **[Default]** or **[By Benchmark]**.

#### Engine Boost [Disabled]

Enable this item to boost the CPU's frequency. Recommended operation at an ambient temperature of 25°C or below for optimized performance.

Configuration options: [Disabled] [Normal] [Aggressive]

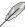

Operate with an ambient temperature of 25°C or lower for optimized performance.

# Overclocking [Disabled]

Enable this item to increase the CPU's clock. Please use an external PCIe storage controller for your hard drives when enabling this feature.

Configuration options: [Disabled] [Enabled]

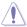

Please note that overclocking might cause component damage or system crashes, which may reduce the lifespan of the system and the CPU. Use this tool at your own risk.

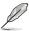

The following item appears only when **Core Optimizer** is set to **[Disabled]**, or if **Optimized Performance Setting** is set to **[Default]** or **[By Benchmark]**.

# Power Balancer [Disabled]

Allows you to dynamically adjust the frequency of all CPU cores based on their current utilization, delivering better performance per watt for improved system energy efficiency.

Configuration options: [Disabled] [Enabled by ACC]

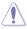

When setting **Power Balancer** to **[Enabled by ACC]**, make sure that you have the latest ASUS Control Center software installed to support Power Balancer. Please see below for recommended software versions:

- ACC: 1.4.3.5 version or above.

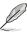

The following item appears only when Power Balancer is set to [Enabled by ACC].

#### Policy [Auto]

Configuration options: [Auto] [Manual]

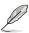

The following item appears only when set Policy is set to [Manual].

### CPU Max frequency [XXXX]

The default value for this option will be the maximum supported frequency of the CPU installed and may vary between different CPUs.

# 4.5 Advanced menu

The Advanced menu items allow you to change the settings for the CPU and other system devices.

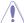

Take caution when changing the settings of the Advanced menu items. Incorrect field values can cause the system to malfunction.

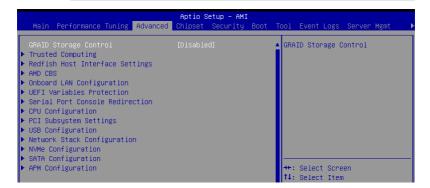

# **GRAID Storage Control [Disabled]**

Allows you to enable or disable GRAID Storage Control. Configuration options: [Disabled] [Enabled]

# 4.5.1 Trusted Computing

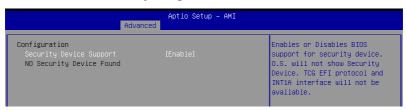

# Security Device Support [Enabled]

Allows you to enable or disable the BIOS support for security device.

Configuration options: [Disabled] [Enabled]

# 4.5.2 Redfish Host Interface Settings

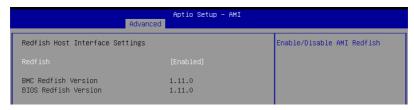

# Redfish [Enabled]

Allows you to enable or disable AMI Redfish. Configuration options: [Disabled] [Enabled]

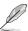

The following items appear only when Redfish is set to [Enabled].

### Authentication Mode [Basic Authentication]

Configuration options: [Basic Authentication] [Session Authentication]

#### IP Address

Allows you to set the IP address

#### IP Mask Address

Allows you to set the IP mask address

#### IP Port

Allows you to set the IP port

# 4.5.3 AMD CBS

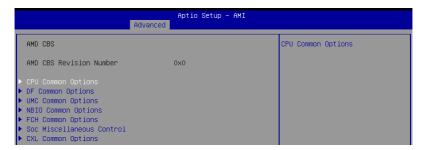

# **CPU Common Options**

#### Performance

Allows you to configure performance options.

#### REP-MOV/STOS Streaming [Enabled]

Configuration options: [Disabled] [Enabled]

#### **Prefetcher Settings**

Allows you to configure prefetcher options.

#### Core Watchdog

Allows you to configure core watchdog options.

#### RedirectForReturnDis [Auto]

Configuration options: [Auto] [1] [0]

#### Platform First Error Handling [Auto]

Configuration options: [Disabled] [Enabled] [Auto]

#### Core Performance Boost [Auto]

Configuration options: [Disabled] [Auto]

#### Global C-State Control [Auto]

Configuration options: [Disabled] [Enabled] [Auto]

# Power Supply Idle Control [Auto]

Configuration options: [Low Current Idle] [Typical Current Idle] [Auto]

### SEV-ES ASID Space Limit [1]

Allows you to set the SEV-ES ASID Space Limit.

### SEV Control [Enabled]

Configuration options: [Disabled] [Enabled]

### Streaming Stores Control [Auto]

Configuration options: [Disabled] [Enabled] [Auto]

#### Local APIC Mode [Auto]

Configuration options: [Compatibility] [xAPIC] [x2APIC] [Auto]

# ACPI \_CST C1 Declaration [Auto]

Configuration options: [Disabled] [Enabled] [Auto]

#### ACPI CST C2 Latency [800]

Allows you to set the C2 latency value in microseconds.

#### MCA Error Threshold Enable [Auto]

Configuration options: [False] [True] [Auto]

#### MCA FruText [True]

Configuration options: [False] [True]

#### SMU and PSP Debug Mode [Auto]

Configuration options: [Disabled] [Enabled] [Auto]

PPIN Opt-in [Auto]

Configuration options: [Disabled] [Enabled] [Auto]

#### SNP Memory (RMP Table) Coverage [Auto]

Configuration options: [Disabled] [Enabled] [Custom] [Auto]

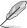

The following item appears only when **SNP Memory (RMP Table) Coverage** is set to **[Custom]**.

#### Amount of Memory to Cover [2000]

Allows you to set the amount of system memory (MB) to be covered in hex.

#### SMEE [Auto]

Configuration options: [Disabled] [Enabled] [Auto]

#### Action on BIST Failure [Auto]

Configuration options: [Do nothing] [Down-CCD] [Auto]

#### Fast Short REP MOVSB (FSRM) [Auto]

Configuration options: [Disabled] [Enabled] [Auto]

# Enhanced REP MOVSB/STOSB (ESRM) [Auto]

Configuration options: [Disabled] [Enabled] [Auto]

#### Log Transparent Errors [Auto]

Configuration options: [Disabled] [Enabled] [Auto]

#### AVX512 [Auto]

Configuration options: [Disabled] [Enabled] [Auto]

# MONITOR and MWAIT Disable [Auto]

Configuration options: [Disabled] [Enabled] [Auto]

#### Small Hammer Configuration [Auto]

Configuration options: [Disabled] [Enabled] [Auto]

#### Corrector Branch Predictor [Disabled]

Configuration options: [Disabled] [Enabled]

#### PAUSE Delay [Auto]

Configuration options: [Auto] [Disabled] [16 cycles] [32 cycles] [64 cycles] [128 cycles]

#### CPU Speculative Store Modes [Auto]

Configuration options: [Balanced] [More Speculative] [Less Speculative] [Auto]

#### Prefetch/Request Throttle [Auto]

Configuration options: [Disabled] [Enabled] [Auto]

# **DF Common Options**

### **Memory Addressing**

Allows you to configure memory addressing options.

#### **ACPI**

Allows you to configure ACPI options.

#### Link

Allows you to configure Link options.

#### **SDCI**

Allows you to configure SDCI options.

#### **Probe Filter**

Allows you to configure Probe Filter options.

#### DF Watchdog Timer Interval [Auto]

Configuration options: [Auto] [41ms] [166ms] [334ms] [669ms] [1.34 seconds] [2.68 seconds] [5.36 seconds]

#### Disable DF to external IP Sync Flood Propagation [Auto]

Configuration options: [Sync flood disabled] [Sync flood enabled] [Auto]

#### Sync Flood Propagation to DF Components [Auto]

Configuration options: [Sync flood disabled] [Sync flood enabled] [Auto]

#### Freeze DF Module Queues on Error [Auto]

Configuration options: [Disabled] [Enabled] [Auto]

#### CC6 Memory Region Encryption [Auto]

Configuration options: [Disabled] [Enabled] [Auto]

#### CC6 B/W Balance Throttle Level [Auto]

Configuration options: [Auto] [Level 0] [Level 1] [Level 2] [Level 3] [Level 4]

# **UMC Common Options**

### **DDR Addressing Options**

Allows you to configure DDR addressing options.

# **DDR Controller Configuration**

Allows you to configure DDR controller options.

# **DDR MBIST Options**

Allows you to configure DDR MBIST options.

#### **DDR RAS**

Allows you to configure DDR RAS options.

#### **DDR Bus Configuration**

Allows you to configure DDR Bus options.

#### **DDR Timing Configuration**

Allows you to configure DDR Timing options.

#### **DDR Training Options**

Allows you to configure DDR Training options.

#### **DDR Security**

Allows you to configure DDR Security options.

#### **DDR PMIC Configuration**

Allows you to configure DDR PMIC options.

#### **DDR Miscellaneous**

Allows you to configure DDR Miscellaneous options.

### DDR PHY (CMN)

Allows you to configure DDR PHY (CMN) options.

# **NBIO Common Options**

#### IOMMU [Auto]

Configuration options: [Disabled] [Enabled] [Auto]

# DMAr Support [Auto]

Configuration options: [Disabled] [Enabled] [Auto]

#### DMA Protection [Auto]

Configuration options: [Disabled] [Enabled] [Auto]

#### DRTM Virtual Device Support [Auto]

Configuration options: [Disabled] [Enabled] [Auto]

#### DRTM Memory Reservation [Auto]

Configuration options: [Disabled] [Enabled] [Auto]

#### ACS Enable [Auto]

Configuration options: [Disabled] [Enabled] [Auto]

#### PCIe ARI Support [Auto]

Configuration options: [Disabled] [Enabled] [Auto]

#### PCle ARI Enumeration [Auto]

Configuration options: [Disabled] [Enabled] [Auto]

#### PCle Ten Bit Tag Support [Auto]

Configuration options: [Disabled] [Enabled] [Auto]

#### **SMU Common Options**

Allows you to configure SMU Common options.

#### **NBIO RAS Common Options**

Allows you to configure NBIO RAS Common options.

# **Enable AER Cap [Auto]**

Configuration options: [Disabled] [Enabled] [Auto]

### Early Link Speed [Auto]

Configuration options: [Gen1] [Gen2] [Auto]

#### Hot Plug Handling Mode [Auto]

Configuration options: [OS First] [Firmware First/EDR if OS supports] [Firmware First but allow OS First] [System Firmware Intermediary] [Auto]

#### Hot Plug Allow FF in Synchronous [Disabled]

Configuration options: [Disabled] [Enabled]

#### Presence Detect Select Mode [Auto]

Configuration options: [OR] [AND] [In-Band Only] [Out-of-Band Only] [Auto]

#### Data Link Feature Cap [Auto]

Configuration options: [Disabled] [Enabled] [Auto]

#### CV Test [Auto]

Configuration options: [Disabled] [Enabled] [Auto]

#### SEV-SNP Support [Disabled]

Configuration options: [Disabled] [Enabled] [Auto]

## Allow Compliance [Auto]

Configuration options: [Disabled] [Enabled] [Auto]

#### SRIS [Auto]

Configuration options: [Disabled] [Enabled] [Auto]

#### Multi Upstream Auto Speed Change [Auto]

Configuration options: [Disabled] [Enabled] [Auto]

### Multi Auto Speed Change on Last Rate [Auto]

Configuration options: [Disabled] [Enabled] [Auto]

### PCle Link Speed Capability [Gen5]

Configuration options: [Maximum speed] [Gen1] [Gen2] [Gen3] [Gen4] [Gen5] [Auto]

### **RTM Margining Support [Auto]**

Configuration options: [Disabled] [Enabled] [Auto]

# EQ Bypass to Highest Rate [Auto]

Configuration options: [Disabled] [Enabled] [Auto]

# Non-PCIe Compliant Support [Auto]

Configuration options: [Disabled] [Enabled] [Auto]

### PCle Idle Power Setting [Optimize for Perf/Power]

Configuration options: [Optimize for Latency] [Optimize for Perf/Power]

#### nBif Common Options

Allows you to configure nBif Common options.

#### **Link EQ Preset Options**

Allows you to configure Link EQ Preset options.

### Enable 2 SPC (Gen 4)

Configuration options: [Auto] [Enable]

# **FCH Common Options**

### I3C/I2C Configuration Options

Allows you to configure I3C/I2C options.

### **SATA Configuration Options**

Allows you to configure SATA options.

# **USB Configuration Options**

Allows you to configure USB options.

# **AC Power Loss Options**

Allows you to configure AC power loss options.

#### **UART Configuration Options**

Allows you to configure UART options.

### **ESPI Configuration Options**

Allows you to configure ESPI options.

#### **FCH RAS Options**

Allows you to configure FCH RAS options.

#### **Miscellaneous Options**

Allows you to configure miscellaneous FCH options.

#### **SOC Miscellaneous Control**

#### ABL Console Out Control [Auto]

Configuration options: [Disabled] [Enabled] [Auto]

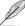

The following items appear only when ABL Console Out Control is set to [Enabled].

#### ABL Console Out Serial Port [Auto]

Configuration options: [eSPI UART] [SOC UART0] [SOC UART1] [Auto]

#### ABL Console Out Serial Port IO [Auto]

Configuration options: [0x3F8] [0x2F8] [0x3E8] [0x2E8] [Auto]

# ABL Basic Console Out Control [Auto]

Configuration options: [Disabled] [Enabled] [Auto]

#### ABL PMU Message Control [Auto]

Configuration options: [Detailed debug messages] [Coarse debug messages] [Stage completion] [Assertion messages] [Firmware completion messages only] [Auto]

### ABL Memory Population Message Control [Warning Message]

Configuration options: [Warning Message] [Fatal Error]

#### **PSP Error Injection Support [False]**

Configuration options: [False] [True]

### Firmware Anti-rollback (FAR)

Allows you to configure Firmware Anti-Rollback (FAR) options.

#### **CXL Common Options**

#### CXL Control [Auto]

Configuration options: [Disabled] [Enabled] [Auto]

#### CXL SPM [Auto]

Configuration options: [Disabled] [Enabled] [Auto]

#### CXL Encryption [Disabled]

Configuration options: [Disabled] [Enabled]

#### Temp Gen5 Advertisement [Auto]

Configuration options: [Disabled] [Enabled] [Auto]

#### Sync Header Bypass [Auto]

Configuration options: [Disabled] [Enabled] [Auto]

#### CXL RAS

Allows you to configure CXL RAS options.

# 4.5.4 Onboard LAN Configuration

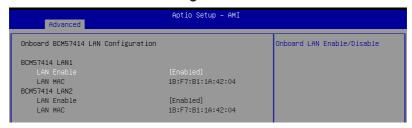

# **Onboard BCM57414 LAN Configuration**

# **BCM57414 LAN1/LAN2**

# LAN Enable [Enabled]

Configuration options: [Disabled] [Enabled]

# 4.5.5 UEFI Variables Protection

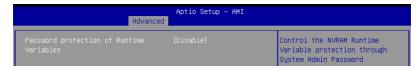

# Password protection of Runtime Variables [Disabled]

Configuration options: [Disabled] [Enabled]

# 4.5.6 Serial Port Console Redirection

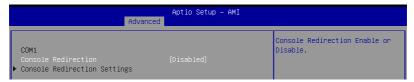

# COM1/COM2

# **Console Redirection [Disabled]**

Allows you to enable or disable the console redirection feature. Configuration options: [Disabled] [Enabled]

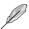

The following items appear only when Console Redirection is set to [Enabled].

# Terminal Type [VT100Plus]

Allows you to set the terminal type.

[VT100] ASCII char set.

[VT100Plus] Extends VT100 to support color, function keys, etc.

[VT-UTF8] Uses UTF8 encoding to map Unicode chars onto 1 or more bytes.

[ANSI] Extended ASCII char set.

#### Bits per second [115200]

Selects serial port transmission speed. The speed must be matched on the other side. Long or noisy lines may require lower speeds.

Configuration options: [9600] [19200] [38400] [57600] [115200]

#### Data Bits [8]

Configuration options: [7] [8]

#### Parity [None]

A parity bit can be sent with the data bits to detect some transmission errors. [Mark] and [Space] parity do not allow for error detection.

[None] None

[Even] parity bit is 0 if the num of 1's in the data bits is even [Odd] parity bit is 0 if num of 1's in the data bits is odd

[Mark] parity bit is always 1 [Space] parity bit is always 0

### Stop Bits [1]

Stop bits indicate the end of a serial data packet. (A start bit indicates the beginning.) The standard setting is 1 stop bit. Communication with slow devices may require more than 1 stop bit.

Configuration options: [1] [2]

### Flow Control [None]

Flow control can prevent data loss from buffer overflow. When sending data, if the receiving buffers are full, a "stop" signal can be sent to stop the data flow. Once the buffers are empty, a "start" signal can be sent to re-start the flow. Hardware flow control uses two wires to send start/stop signals.

Configuration options: [None] [Hardware RTS/CTS]

#### VT-UTF8 Combo Key Support [Enabled]

This allows you to enable the VT-UTF8 Combination Key Support for ANSI/VT100 terminals.

Configuration options: [Disabled] [Enabled]

#### Recorder Mode [Disabled]

With this mode enabled only text will be sent. This is to capture Terminal data.

Configuration options: [Disabled] [Enabled]

# Resolution 100x31 [Enabled]

This allows you to set the number of rows and columns supported on the Legacy OS.

Configuration options: [Disabled] [Enabled]

# Putty Keypad [VT100]

This allows you to select the FunctionKey and Keypad on Putty.

Configuration options: [VT100] [LINUX] [XTERMR6] [SCO] [ESCN] [VT400]

# Serial Port for Out-of-Band Management/Windows Emergency Management Services (EMS)

# Console Redirection EMS [Disabled]

Allows you to enable or disable the console redirection feature. Configuration options: [Disabled] [Enabled]

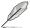

The following items appear only when Console Redirection EMS is set to [Enabled].

#### **Console Redirection Settings**

#### Out-of-Band Mamt Port [COM1]

Microsoft Windows Emergency Management Services (EMS) allow for remote management of a Windows Server OS through a serial port.

Configuration options: [COM1] [COM2]

#### **Terminal Type EMS [VT-UTF8]**

Microsoft Windows Emergency Management Services (EMS) allow for remote management of a Windows Server OS through a serial port.

Configuration options: [VT100] [VT100Plus] [VT-UTF8] [ANSI]

# Bits per second EMS [115200]

Microsoft Windows Emergency Management Services (EMS) allow for remote management of a Windows Server OS through a serial port.

Configuration options: [9600] [19200] [57600] [115200]

### Flow Control EMS [None]

Microsoft Windows Emergency Management Services (EMS) allow for remote management of a Windows Server OS through a serial port.

Configuration options: [None] [Hardware RTS/CTS] [Software Xon/Xoff]

# 4.5.7 CPU Configuration

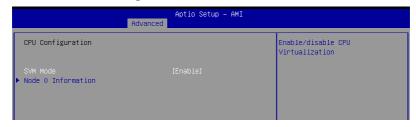

# SVM Mode [Enabled]

This item allows you enable or disable CPU Virtualization. Configuration options: [Disabled] [Enable]

#### **Node Information**

This item allows you to view memory information related to the selected node.

# 4.5.8 PCI Subsystem Settings

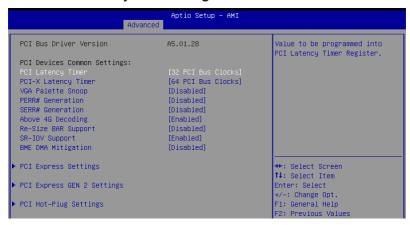

# PCI Latency Timer [32 PCI Bus Clocks]

Configuration options: [32 PCI Bus Clocks] [64 PCI Bus Clocks] [96 PCI Bus Clocks] [128 PCI Bus Clocks] [160 PCI Bus Clocks] [192 PCI Bus Clocks] [224 PCI Bus Clocks] [248 PCI Bus Clocks]

# PCI-X Latency Timer [64 PCI Bus Clocks]

Configuration options: [32 PCI Bus Clocks] [64 PCI Bus Clocks] [96 PCI Bus Clocks] [128 PCI Bus Clocks] [160 PCI Bus Clocks] [192 PCI Bus Clocks] [224 PCI Bus Clocks] [248 PCI Bus Clocks]

# VGA Palette Snoop [Disabled]

Configuration options: [Disabled] [Enabled]

# PERR# Generation [Disabled]

Configuration options: [Disabled] [Enabled]

#### SERR# Generation [Disabled]

Configuration options: [Disabled] [Enabled]

#### Above 4G Decoding [Enabled]

Configuration options: [Disabled] [Enabled]

# Re-Size BAR Support [Disabled]

Configuration options: [Disabled] [Auto]

# SR-IOV Support [Enabled]

Configuration options: [Disabled] [Enabled]

# **BME DMA Mitigation [Disabled]**

Configuration options: [Disabled] [Enabled]

# **PCI Express Settings**

Allows you to configure PCI Express options.

# **PCI Express GEN 2 Settings**

Allows you to configure PCI Express GEN 2 options.

# **PCI Hot-Plug Settings**

Allows you to configure PCI Hot-Plug options.

## 4.5.9 USB Configuration

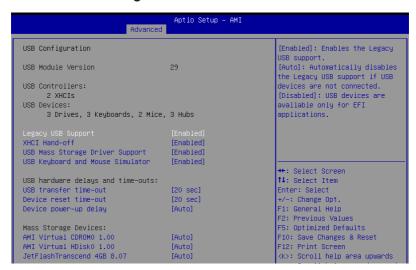

## Legacy USB Support [Enabled]

Configuration options: [Enabled] [Disabled] [Auto]

## XHCI Hand-off [Enabled]

Configuration options: [Enabled] [Disabled]

### **USB Mass Storage Driver Support [Enabled]**

Configuration options: [Disabled] [Enabled]

### **USB Keyboard and Mouse Simulator [Enabled]**

Configuration options: [Disabled] [Enabled]

### USB Transfer Time-out [20 sec]

Configuration options: [1 sec] [5 sec] [10 sec] [20 sec]

## Device Reset Time-out [20 sec]

Configuration options: [10 sec] [20 sec] [30 sec] [40 sec]

### Device Power-up Delay [Auto]

Configuration options: [Auto] [Manual]

## **Mass Storage Devices**

Allows you to select the mass storage device emulation type for devices connected. Configuration options: [Auto] [Floppy] [Forced FDD] [Hard Disk] [CD-ROM]

## 4.5.10 Network Stack Configuration

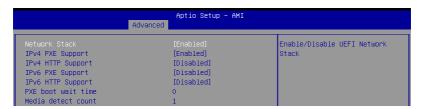

## Network Stack [Enabled]

Configuration options: [Disabled] [Enabled]

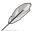

The following items appear only when **Network Stack** is set to **[Enabled]**.

## IPv4 PXE Support [Disabled]

Configuration options: [Disabled] [Enabled]

## IPv4 HTTP Support [Disabled]

Configuration options: [Disabled] [Enabled]

## IPv6 PXE Support [Disabled]

Configuration options: [Disabled] [Enabled]

### IPv6 HTTP Support [Disabled]

Configuration options: [Disabled] [Enabled]

#### PXE boot wait time [0]

Wait time to press ESC key to abort the PXE boot.

### Media detect count [1]

Wait time (in seconds) to detect media.

## 4.5.11 NVMe Configuration

This page will display the NVMe controller and drive information.

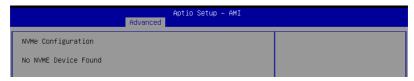

## 4.5.12 SATA Configuration

This page will display the SATA controller and drive information.

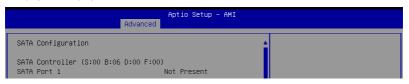

## 4.5.13 APM Configuration

Allows you to configure the Advance Power Management (APM) settings.

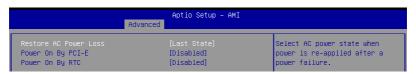

## Restore AC Power Loss [Last State]

When set to [Power Off], the system goes into off state after an AC power loss. When set to [Power On], the system will reboot after an AC power loss. When set to [Last State], the system goes into either off or on state, whatever the system state was before the AC power loss.

Configuration options: [Power On] [Power Off] [Last State]

## Power On By PCI-E [Disabled]

[Disabled] Disables the PCIE devices to generate a wake event.

[Enabled] Enables the PCIE devices to generate a wake event.

## Power On By RTC [Disabled]

[Disabled] Disables RTC to generate a wake event.

[Enabled] When set to [Enabled], the items RTC Alarm Date (Days) and

Hour/Minute/Second will become user-configurable with set values.

## 4.5.14 AMD Mem Configuration Status

The items in this menu display the memory configuration (initialized by ABL) status.

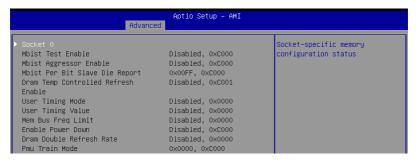

## 4.5.15 T1s Auth

Allows you to configure the Server Certificate Authority (CA).

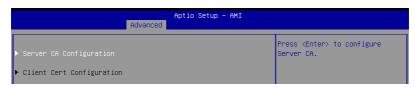

## Server / Client CA Configuration

#### **Enroll Cert**

Allows you to enroll a certificate using a certificate file or manually input a certificate GUID.

#### **Enroll Cert Using File**

Allows you to enroll a certificate using a certificate file. You will be prompted to select a storage device and navigate to the location of the certificate file.

#### Cert GUID

Allows you to enroll a certificate by manually inputting the certificate GUID.

### Commit Changes and Exit

Exit Server CA configuration after saving the changes.

#### Discard Changes and Exit

Exit Server CA configuration without saving any changes.

## **Delete Cert**

Allows you to delete the certificate.

## 4.5.16 Third-party UEFI driver configurations

Additional configuration options for third-party UEFI drivers installed to the system will appear in the section marked in red in the screenshot below.

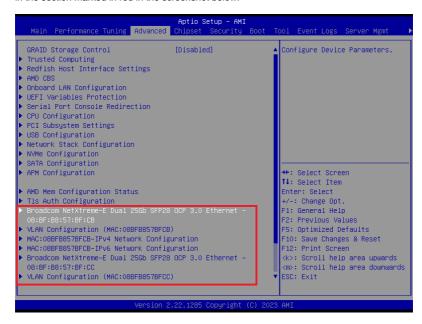

## 4.5.17 Driver Health

This page will display the driver and controller health status.

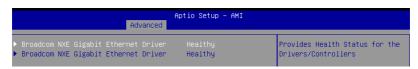

# 4.6 Chipset menu

The Chipset menu items allow you to change the Chipset settings.

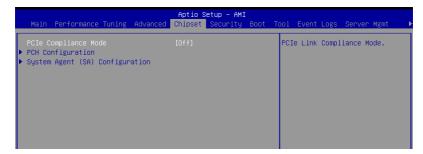

## PCIe Compliance Mode [Off]

This item allows you to turn the PCIe Compliance Mode on or off. Configuration options: [Off] [On]

## **PCH Configuration**

## **SB Debug Configuration**

Allows you to configure SB Debug options.

## System Agent (SA) Configuration

### **Socket Information**

This item displays the memory information for the selected socket.

## 4.7 Security menu

This menu allows a new password to be created or a current password to be changed. The menu also enables or disables the Secure Boot state and lets the user configure the System Mode state.

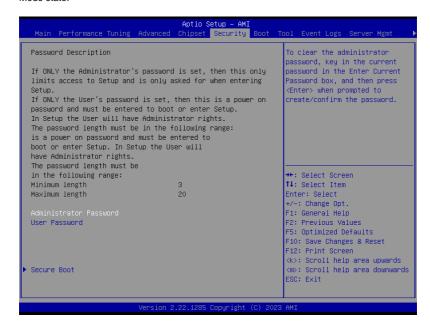

### **Administrator Password**

To set an administrator password:

- 1. Select the Administrator Password item and press <Enter>.
- 2. From the Create New Password box, key in a password, then press < Enter>.
- Confirm the password when prompted.

To change an administrator password:

- Select the Administrator Password item and press < Enter>.
- From the Enter Current Password box, key in the current password, then press <Enter>.
- 3. From the Create New Password box, key in a new password, then press <Enter>.
- 4. Confirm the password when prompted.

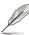

To clear the administrator password, follow the same steps as in changing an administrator password, but press <Enter> when prompted to create/confirm the password.

#### User Password

To set a user password:

- 1. Select the User Password item and press <Enter>.
- 2. From the Create New Password box, key in a password, then press <Enter>.
- 3. Confirm the password when prompted.

To change a user password:

- 1. Select the User Password item and press <Enter>.
- From the Enter Current Password box, key in the current password, then press <Enter>.
- 3. From the Create New Password box, key in a new password, then press <Enter>.
- 4. Confirm the password when prompted.

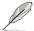

To clear the user password, follow the same steps as in changing a user password, but press <Enter> when prompted to create/confirm the password.

#### Secure Boot

## Secure Boot [Disabled]

Secure Boot can be enabled if the system is running in User mode with enrolled platform Key (EPK) or if the CSM function is disabled.

Configuration options: [Disabled] [Enabled]

## Secure Boot Mode [Custom]

Allows you to set the Secure Boot selector. Configuration options: [Standard] [Custom]

### Install Default Secure Boot Keys

Allows you to load the default secure boot keys.

## Clear Secure Boot Keys

Allows you to delete all previously applied secure boot keys.

## **Key Management**

Allows you to configure Key Management options.

## 4.8 Boot menu

The Boot menu items allow you to change the system boot options.

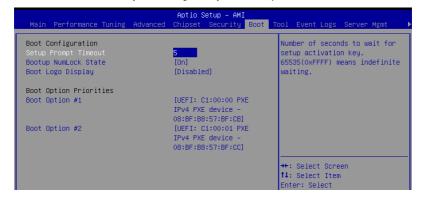

### Setup Prompt Timeout [5]

Allows you to set the number of seconds that the firmware waits before initiating the original default boot selection. 65535(OxFFFF) means indefinite waiting. Use the <+> or <-> to adjust the value.

## Bootup NumLock State [On]

Allows you to select the power-on state for the NumLock. Configuration options: [On] [Off]

## **Boot Logo Display [Disabled]**

Allows you to enable or disable Quiet Boot option. Configuration options: [Disabled] [Enabled]

### **Boot Option Priorities**

These items specify the boot device priority sequence from the available devices. The number of device items that appears on the screen depends on the number of devices installed in the system.

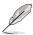

- To select the boot device during system startup, press <F8> when ASUS Logo appears.
- To access Windows OS in Safe Mode, please press <F8> after POST.

## Hard Drive BBS Priorities

These items appear only when you connect a network cable or SATA ODD to the SATA port, and allows you to set the booting order of the Network / SATA devices.

## 4.9 Tool menu

The Tool menu items allow you to configure options for special functions. Select an item and press <Enter> to display the submenu.

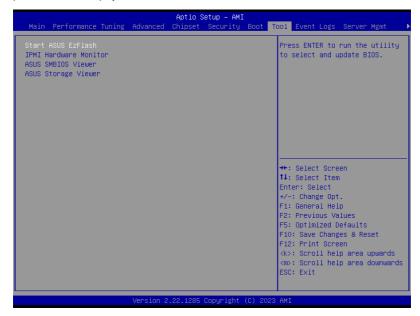

### Start ASUS EzFlash

Allows you to run ASUS EZ Flash BIOS ROM Utility. Refer to the ASUS EZ Flash Utility section for details.

## **IPMI Hardware Monitor**

Allows you to run the IPMI hardware monitor.

#### **ASUS SMBIOS Viewer**

Allows you to run ASUS SMBIOS Viewer.

## **ASUS Storage Viewer**

Allows you to run ASUS Storage Viewer.

## 4.10 Event Logs menu

The Event Logs menu items allow you to change the event log settings and view the system event logs.

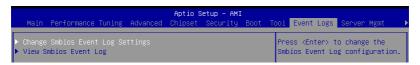

## 4.10.1 Change Smbios Event Log Settings

Press <Enter> to change the Smbios Event Log configuration.

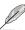

All values changed here do not take effect until computer is restarted.

## Smbios Event Log [Enabled]

Change this to enable or disable all features of Smbios Event Logging during boot. Configuration options: [Disabled] [Enabled]

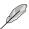

The following item appears only when Smbios Event Log is set to [Enabled].

## Erase Event Log [No]

Choose options for erasing Smbios Event Log. Erasing is done prior to any logging activation during reset.

Configuration options: [No] [Yes, Next reset] [Yes, Every reset]

## When Log is Full [Do Nothing]

Choose options for reactions to a full Smbios Event Log. Configuration options: [Do Nothing] [Erase Immediately]

### Log EFI Status Code [Enabled]

This option allows you to enable or disable logging of the EFI Status Codes. Configuration options: [Disabled] [Enabled]

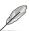

The following item appears only when Log EFI Status Code is set to [Enabled].

### Convert EFI Status Codes to Standard Smbios Type [Disabled]

This option allows you to enable or disable converting of EFI Status Codes to Standard Smbios Type (Not all may be translated). Configuration options: [Disabled] [Enabled]

## 4.10.2 View Smbios Event Log

Press <Enter> to view all smbios event logs.

## 4.11 Server Mgmt menu

The Server Management menu displays the server management status and allows you to change the settings.

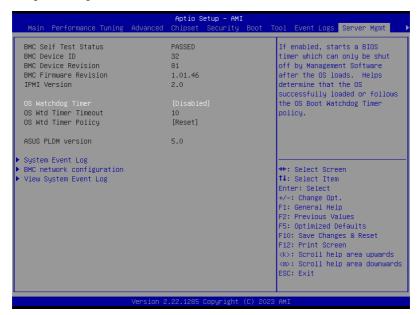

## OS Watchdog Timer [Disabled]

This item allows you to start a BIOS timer which can only be shut off by Intel Management Software after the OS loads.

Configuration options: [Enabled] [Disabled]

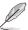

The following items appear only when **OS Watchdog Timer** is set to **[Enabled]**.

#### OS Wtd Timer Timeout [10]

Enter the value between 1 to 30 minutes to configure the length fo the OS Boot Watchdog Timer.

### OS Wtd Timer Policy [Reset]

This item allows you to configure the how the system should respond if the OS Boot Watch Timer expires.

Configuration options: [Do Nothing] [Reset] [Power Down] [Power Cycle]

## 4.11.1 System Event Log

Allows you to change the SEL event log configuration.

## **Erase SEL [No]**

Allows you to choose options for erasing SEL. Configuration options: [No] [Yes, On next reset] [Yes, On every reset]

## 4.11.2 BMC network configuration

The sub-items in this configuration allow you to configure the BMC network parameters.

### DM LAN/Shared LAN

## Configuration Address source [Previous State]

Configuration options: [Previous State] [Static] [DynamicBmcDhcp]

## IPv6 Support [Enabled]

Configuration options: [Enabled] [Disabled]

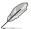

The following items appear only when IPv6 Support is set to [Enabled].

## Configuration Address source [Previous State]

Configuration options: [Previous State] [Static] [DynamicBmcDhcp]

## Configuration Router Lan1/Lan2 Address source [Previous State]

Configuration options: [Previous State] [Static] [DynamicBmcDhcp]

### VLAN Support [Previous State]

Configuration options: [Previous State] [Enabled] [Disabled]

# 4.11.3 View System Event Log

This item allows you to view the system event log records.

## 4.12 Exit menu

The Exit menu items allow you to save or discard your changes to the BIOS items.

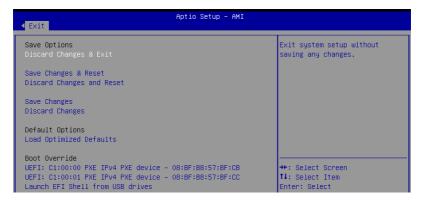

## **Discard Changes and Exit**

Exit system setup without saving any changes.

## Save Changes and Reset

Reset the system after saving the changes.

## **Discard Changes and Reset**

Reset system setup without saving any changes.

### **Save Changes**

Save changes done so far to any of the setup options.

## **Discard Changes**

Discard changes done so far to any of the setup options.

### **Load Optimized Defaults**

Restore/load default values for all the setup options.

#### **Boot Override**

These items displays the available devices. The device items that appears on the screen depends on the number of devices installed in the system. Click an item to start booting from the selected device.

#### Launch EFI Shell from filesystem device

This item allows you to attempt to launch the EFI Shell application (shellx64.efi) from one of the available filesystem devices.

This chapter provides the instructions for installing the necessary drivers for different system components in both Linux® and Windows® Operating Systems.

# 5.1 Running the Support DVD

The support DVD that is bundled with your motherboard contains drivers, management applications, and utilities that you can install to maximize the features of your motherboard.

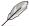

The contents of the support DVD are subject to change at any time without notice. Visit the ASUS website (www.asus.com) for the latest updates on software and utilities.

The main screen of the Support DVD contains the following tabs:

- 1. Drivers Shows the available device drivers that the system detects.
- 2. Utilities Displays the software applications and utilities that the motherboard supports.
- 3. Manual Provides the link to the user guide(s).

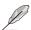

You need an internet browser installed in your OS to view the User Guide.

 Contact - Displays the ASUS contact information, e-mail addresses, and useful links if you need more information or technical support for your motherboard.

# **Appendix**

This appendix includes additional information that you may refer to when configuring the motherboard.

# **Block diagram**

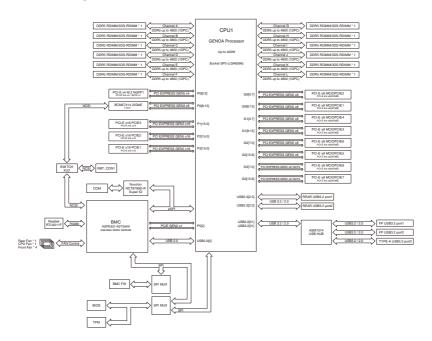

# Q-Code table

| ACTION       | PHASE                                | POST CODE | TYPE     | DESCRIPTION                                        |
|--------------|--------------------------------------|-----------|----------|----------------------------------------------------|
|              |                                      | 0x01      |          | First post code                                    |
|              |                                      | 0x02      | Progress | Load BSP microcode                                 |
|              |                                      | 0x03      | Progress | Perform early platform Initialization              |
| SEC Start up | Security Phase                       | 0x04      | Progress | Set cache as ram for PEI phase                     |
|              |                                      | 0x05      | Progress | Establish Stack                                    |
|              |                                      | 0x06      | Progress | CPU Early Initialization                           |
|              |                                      | 0x00      | error    | General - Success                                  |
|              |                                      | 0x01      | error    | Generic Error Code                                 |
|              |                                      | 0x02      | error    | Generic Memory Error                               |
|              |                                      | 0x03      | error    | Buffer Overflow                                    |
|              |                                      | 0x04      | error    | Invalid Parameter(s)                               |
|              |                                      | 0x05      | error    | Invalid Data Length                                |
|              |                                      | 0x06      | error    | Data Alignment Error                               |
|              |                                      | 0x07      | error    | Null Pointer Error                                 |
|              |                                      | 0x08      | error    | Unsupported Function                               |
|              |                                      | 0x09      | error    | Invalid Service ID                                 |
|              |                                      | 0x0A      | error    | Invalid Address                                    |
|              |                                      | 0x0B      | error    | Out of Resource Error                              |
|              |                                      | 0x0C      | error    | Timeout                                            |
|              |                                      | 0x0D      | error    | Data abort exception                               |
|              |                                      | 0x0E      | error    | Prefetch abort exception                           |
|              |                                      | 0x0F      | error    | Out of Boundary Condition Reached                  |
|              |                                      | 0x10      | error    | Data corruption                                    |
|              |                                      | 0x11      | error    | Invalid command                                    |
|              |                                      | 0x12      | error    | The package type provided by BR is incorrect       |
|              |                                      | 0x13      | error    | Failed to retrieve FW header during FW validation  |
| DSD Boot     | PSP Boot Loader<br>phase (Error Post | 0x14      | error    | Key size not supported                             |
| 1 SI DOOL    | Codes)                               | 0x15      | error    | Agesa0 verification error                          |
|              |                                      | 0x16      | error    | SMU FW verification error                          |
|              |                                      | 0x17      | error    | OEM SINGING KEY verification error                 |
|              |                                      | 0x18      | error    | Generic FW Validation error                        |
|              |                                      | 0x19      | error    | RSA operation fail - bootloader                    |
|              |                                      | 0x1A      | error    | CCP Passthrough operation failed - internal status |
|              |                                      | 0x1B      | error    | AES operation fail                                 |
|              |                                      | 0x1C      | error    | CCP state save failed                              |
|              |                                      | 0x1D      | error    | CCP state restore failed                           |
|              |                                      | 0x1E      | error    | SHA256/384 operation fail - internal status        |
|              |                                      | 0x1F      | error    | ZLib Decompression operation fail                  |
|              |                                      | 0x20      | error    | HMAC-SHA256/384 operation fail - internal status   |
|              |                                      | 0x21      | error    | Booted from boot source not recognized by PSP      |
|              |                                      | 0x22      | error    | PSP directory entry not found                      |
|              |                                      | 0x23      | error    | PSP failed to set the write enable latch           |
|              |                                      | 0x24      | error    | PSP timed out because spirom took too long         |
|              |                                      | 0x25      | error    | Cannot find BIOS directory                         |
|              |                                      | 0x26      | error    | SpiRom is not valid                                |
|              |                                      | 0x27      | error    | Slave die has different security state from master |
|              |                                      | 0x28      | error    | SMI interface init failure                         |
|              |                                      | 0x29      | error    | SMI interface generic error                        |

(continued on the next page)

| ACTION   | PHASE                       | POST CODE | TYPE  | DESCRIPTION                                                                |
|----------|-----------------------------|-----------|-------|----------------------------------------------------------------------------|
|          |                             | 0x2A      | error | Invalid die ID executes MCM related function                               |
| i        |                             | 0x2B      | error | Invalid MCM configuration table read from bootrom                          |
|          |                             | 0x2C      | error | Valid boot mode wasn't detected                                            |
|          |                             | 0x2D      | error | NVStorage init failure                                                     |
| i        |                             | 0x2E      | error | NVStorage generic error                                                    |
| i        |                             | 0x2F      | error | MCM 'error' to indicate slave has more data to send                        |
| i        |                             | 0x30      | error | MCM error if data size exceeds 32B                                         |
|          |                             | 0x31      | error | Invalid client id for SVC MCM call                                         |
|          |                             | 0x32      | error | MCM slave status register contains bad bits                                |
|          |                             | 0x33      | error | MCM call was made in a single die environment                              |
|          |                             | 0x34      | error | PSP secure mapped to invalid segment (should be 0x400_0000)                |
| l        |                             | 0x35      | error | No physical x86 cores were found on die                                    |
|          |                             | 0x36      | error | Insufficient space for secure OS (range of free SRAM to SVC stack base)    |
| l        |                             | 0x37      | error | SYSHUB mapping memory target type is not supported                         |
| l        |                             | 0x38      | error | Attempt to unmap permanently mapped TLB to PSP secure region               |
| l        |                             | 0x39      | error | Unable to map an SMN address to AXI space                                  |
| l .      |                             | 0x3A      | error | Unable to map a SYSHUB address to AXI space                                |
| l .      |                             | 0x3B      | error | The count of CCXs or cores provided by bootrom is not consistent           |
| l .      |                             | 0x3C      | error | Uncompressed image size doesn't match value in compressed header           |
| l        |                             | 0x3D      | error | Compressed option used in case where not supported                         |
| l        |                             | 0x3E      | error | Fuse info on all dies don't match                                          |
| l        |                             | 0x3F      | error | PSP sent message to SMU; SMU reported an error                             |
| l        | PSP Boot Loader             | 0x40      | error | Function RunPostX86ReleaseUnitTests failed in memcmp()                     |
| PSP Boot | phase (Error Post<br>Codes) | 0x41      | error | Interface between PSP to SMU not available.                                |
|          | Codes)                      | 0x42      | error | Timer wait parameter too large                                             |
|          |                             | 0x43      | error | Test harness module reported an error                                      |
|          |                             | 0x44      | error | x86 wrote C2PMSG_0 interrupting PSP, but the command has an invalid format |
|          |                             | 0x45      | error | Failed to read from SPI the Bios Directory or Bios Combo Directory         |
|          |                             | 0x46      | error | Failed to find FW entry in SPL Table                                       |
|          |                             | 0x47      | error | Failed to read the combo bios header                                       |
|          |                             | 0x48      | error | SPL version mismatch                                                       |
|          |                             | 0x49      | error | Error in Validate and Loading AGESA APOB SVC call                          |
|          |                             | 0x4A      | error | Correct fuse bits for DIAG_BL loading not set                              |
|          |                             | 0x4B      | error | The UmcProgramKeys() function was not called by AGESA                      |
|          |                             | 0x4C      | error | Unconditional Unlock based on serial numbers failure                       |
|          |                             | 0x4D      | error | Syshub register programming mismatch during readback                       |
| l .      |                             | 0x4E      | error | Family ID in MP0_SFUSE_SEC[7:3] not correct                                |
|          |                             | 0x4F      | error | An operation was invoked that can only be performed by the GM              |
|          |                             | 0x50      | error | Failed to acquire host controller semaphore to claim ownership of SMB      |
|          |                             | 0x51      | error | Timed out waiting for host to complete pending transactions                |
|          |                             | 0x52      | error | Timed out waiting for slave to complete pending transactions               |
|          |                             | 0x53      | error | Unable to kill current transaction on host, to force idle                  |
|          |                             | 0x54      | error | One of: Illegal command, Unclaimed cycle, or Host time out                 |
|          |                             | 0x55      | error | An smbus transaction collision detected, operation restarted               |
|          |                             | 0x56      | error | Transaction failed to be started or processed by host, or not completed    |
|          |                             | 0x57      | error | An unsolicited smbus interrupt was received                                |
|          |                             | 0x58      | error | An attempt to send an unsupported PSP-SMU message was made                 |

| ACTION   | PHASE                                | POST CODE | TYPE  | DESCRIPTION                                                                 |  |
|----------|--------------------------------------|-----------|-------|-----------------------------------------------------------------------------|--|
|          |                                      | 0x59      | error | An error/data corruption detected on response from SMU for sent msg         |  |
|          |                                      | 0x5A      | error | MCM Steady-state unit test failed                                           |  |
|          |                                      | 0x5B      | error | S3 Enter failed                                                             |  |
|          |                                      | 0x5C      | error | AGESA BL did not set PSP SMU reserved addresses via SVC call                |  |
|          |                                      | 0x5D      | error | Reserved PSP/SMU memory region is invalid                                   |  |
|          |                                      | 0x5E      | error | CcxSecBisiEn not set in fuse RAM                                            |  |
|          |                                      | 0x5F      | error | Received an unexpected result                                               |  |
|          |                                      | 0x60      | error | VMG Storage Init failed                                                     |  |
|          |                                      | 0x61      | error | Failure in mbedTLS user app                                                 |  |
|          |                                      | 0x62      | error | An error occured whilst attempting to SMN map a fuse register               |  |
|          |                                      | 0x63      | error | Fuse burn sequence/operation failed due to internal SOC error               |  |
|          |                                      | 0x64      | error | Fuse sense operation timed out                                              |  |
|          |                                      | 0x65      | error | Fuse burn sequence/operation timed out waiting for burn done                |  |
|          |                                      | 0x66      | error | The PMU FW Public key certificate loading or authentication fails           |  |
|          |                                      | 0x67      | error | This PSP FW was revoked                                                     |  |
|          |                                      | 0x68      | error | The platform model/vendor id fuse is not matching the BIOS public key token |  |
|          |                                      | 0x69      | error | The BIOS OEM public key of the BIOS was revoked for this platform           |  |
| DCD Poot | PSP Boot Loader<br>phase (Error Post | 0x6A      | error | PSP level 2 directory not match expected value.                             |  |
| PSP Boot | Codes)                               | 0x6B      | error | BIOS level 2 directory not match expected value.                            |  |
|          |                                      | 0x6C      | error | Reset image not found                                                       |  |
|          |                                      | 0x6D      | error | Generic error indicating the CCP HAL initialization failed                  |  |
|          |                                      | 0x6E      | error | Failure to copy NVRAM to DRAM.                                              |  |
|          |                                      | 0x6F      | error | Invalid key usage flag                                                      |  |
|          |                                      | 0x70      | error | Unexpected fuse set                                                         |  |
|          |                                      | 0x71      | error | RSMU signaled a security violation                                          |  |
|          |                                      | 0x72      | error | Error programming the WAFL PCS registers                                    |  |
|          |                                      | 0x73      | error | Error setting wafl PCS threshold value                                      |  |
|          |                                      | 0x74      | error | Error loading OEM trustlets                                                 |  |
|          |                                      | 0x75      | error | Recovery mode accross all dies is not sync'd                                |  |
|          |                                      | 0x76      | error | Uncorrectable WAFL error detected                                           |  |
|          |                                      | 0x77      | error | Fatal MP1 error detected                                                    |  |
|          |                                      | 0x78      | error | Bootloader failed to find OEM signature                                     |  |
|          |                                      | 0x79      | error | Error copying BIOS to DRAM                                                  |  |
|          |                                      | 0x7A      | error | Error validating BIOS image signature                                       |  |
|          |                                      | 0x7B      | error | OEM Key validation failed                                                   |  |
|          |                                      | 0x7C      | error | Platform Vendor ID and/or Model ID binding violation                        |  |

A-5

| ACTION    | PHASE                                 | POST CODE | TYPE  | DESCRIPTION                                                                                         |
|-----------|---------------------------------------|-----------|-------|----------------------------------------------------------------------------------------------------|
|           |                                       | 0x7D      | error | Bootloader detects BIOS request boot from SPI-ROM, which is unsupported for PSB.                    |
|           |                                       | 0x7E      | error | Requested fuse is already blown, reblow will cause ASIC malfunction                                 |
|           |                                       | 0x7F      | error | Error with actual fusing operation                                                                  |
|           |                                       | 0x80      | error | (Local Master PSP on P1 socket) Error reading fuse info                                             |
|           |                                       | 0x81      | error | (Local Master PSP on P1 socket) Platform Vendor ID and/or Model ID binding violation                |
|           |                                       | 0x82      | error | (Local Master PSP on P1 socket) Requested fuse is already blown, reblow will cause ASIC malfunction |
|           |                                       | 0x83      | error | (Local Master PSP on P1 socket) Error with actual fusing operation                                  |
|           |                                       | 0x84      | error | SEV FW Rollback attempt is detected                                                                 |
|           |                                       | 0x85      | error | SEV download FW command fail to broadcase and clear the IsInSRAM field on slave dies                |
|           |                                       | 0x86      | error | Agesa error injection failure                                                                       |
|           |                                       | 0x87      | error | Uncorrectable TWIX error detected                                                                   |
|           |                                       | 0x88      | error | Error programming the TWIX PCS registers                                                            |
|           |                                       | 0x89      | error | Error setting TWIX PCS threshold value                                                              |
|           |                                       | 0x8A      | error | SW CCP queue is full, cannot add more entries                                                       |
|           |                                       | 0x8B      | error | CCP command description syntax error detected from input                                            |
|           | L                                     | 0x8C      | error | Return value stating that the command has not yet be scheduled                                      |
| PSP Boot  | PSP Boot Loader<br>phase (Status Post | 0x8D      | error | The command is scheduled and being worked on                                                        |
| 1 Of Book | Codes)                                | 0x8E      | error | The DXIO PHY SRAM Public key certificate loading or authentication fails                            |
|           |                                       | 0x8F      | error | fTPM binary size exceeds limit allocated in Private DRAM, need to increase the limit                |
|           |                                       | 0x90      | error | The TWIX link for a particular CCD is not trained Fatal error                                       |
|           |                                       | 0x91      | error | Security check failed (not all dies are in same security state)                                     |
|           |                                       | 0x92      | error | FW type mismatch between the requested FW type and the FW type embedded in the FW binary header     |
|           |                                       | 0x93      | error | SVC call input parameter address violation                                                          |
|           |                                       | 0x94      | error | Firmware Compatibility Level mismatch                                                               |
|           |                                       | 0x95      | error | Bad status returned by I2CKnollCheck                                                                |
|           |                                       | 0x96      | error | NACK to general call (no device on Knoll I2C bus)                                                   |
|           |                                       | 0x97      | error | Null pointer passed to I2CKnollCheck                                                                |
|           |                                       | 0x98      | error | Invalid device-ID found during Knoll authentication                                                 |
|           |                                       | 0x99      | error | Error during Knoll/Prom key derivation                                                              |
|           |                                       | 0x9A      | error | Null pointer passed to Crypto function                                                              |
|           |                                       | 0x9B      | error | Error in checksum from wrapped Knoll/Prom keys                                                      |
|           |                                       | 0x9C      | error | Knoll returned an invalid response to a command                                                     |
|           |                                       | 0x9D      | error | Bootloader failed in Knoll Send Command function                                                    |
|           |                                       | 0x9E      | error | No Knoll device found by verifying MAC                                                              |
|           |                                       | 0x9F      | error | The maximum allowable error post code                                                               |

| ACTION   | PHASE              | POST CODE | TYPE  | DESCRIPTION                                                  |
|----------|--------------------|-----------|-------|--------------------------------------------------------------|
|          | ĺ                  | 0xA0      | error | Bootloader successfully entered C Main                       |
|          |                    | 0xA1      | error | Master initialized C2P / slave waited for master to init C2P |
|          |                    | 0xA2      | error | HMAC key successfully derived                                |
|          |                    | 0xA3      | error | Master got Boot Mode and sent boot mode to all slaves        |
|          |                    | 0xA4      | error | SpiRom successfully initialized                              |
|          |                    | 0xA5      | error | BIOS Directory successfully read from SPI to SRAM            |
|          |                    | 0xA6      | error | Early unlock check                                           |
|          |                    | 0xA7      | error | Inline Aes key successfully derived                          |
|          |                    | 0xA8      | error | Inline-AES key programming is done                           |
|          |                    | 0xA9      | error | Inline-AES key wrapper derivation is done                    |
|          |                    | 0xAA      | error | Bootloader successfully loaded HW IP configuration values    |
|          |                    | 0xAB      | error | Bootloader successfully programmed MBAT table                |
|          | PSP Boot Loader    | 0xAC      | error | Bootloader successfully loaded SMU FW                        |
| PSP Boot | phase (Status Post | 0xAD      | error | Progress code is available                                   |
|          | Codes)             | 0xAE      | error | User mode test Uapp completed successfully                   |
|          |                    | 0xAF      | error | Bootloader loaded Agesa0 from SpiRom                         |
|          |                    | 0xB0      | error | AGESA phase has completed                                    |
|          |                    | 0xB1      | error | RunPostDramTrainingTests() completed successfully            |
|          |                    | 0xB2      | error | SMU FW Successfully loaded to SMU Secure DRAM                |
|          |                    | 0xB3      | error | Sent all required boot time messages to SMU                  |
|          |                    | 0xB4      | error | Validated and ran Security Gasket binary                     |
|          |                    | 0xB5      | error | UMC Keys generated and programmed                            |
|          |                    | 0xB6      | error | Inline AES key wrapper stored in DRAM                        |
|          |                    | 0xB7      | error | Completed FW Validation step                                 |
|          |                    | 0xB8      | error | Completed FW Validation step                                 |
|          |                    | 0xB9      | error | BIOS copy from SPI to DRAM complete                          |
|          |                    | 0xBA      | error | Completed FW Validation step                                 |

A-7

| ACTION   | PHASE              | POST CODE | TYPE  | DESCRIPTION                                                   |
|----------|--------------------|-----------|-------|---------------------------------------------------------------|
|          |                    | 0xBB      | error | BIOS load process fully complete                              |
|          |                    | 0xBC      | error | Bootloader successfully release x86                           |
|          |                    | 0xBD      | error | Early Secure Debug completed                                  |
|          |                    | 0xBE      | error | GetFWVersion command received from BIOS is completed          |
|          |                    | 0xBF      | error | SMIInfo command received from BIOS is completed               |
|          |                    | 0xC0      | error | Successfully entered WarmBootResume()                         |
|          |                    | 0xC1      | error | Successfully copied SecureOS image to SRAM                    |
|          |                    | 0xC2      | error | Successfully copied trustlets to PSP Secure Memory            |
|          |                    | 0xC3      | error | About to jump to Secure OS (SBL about to copy and jump)       |
|          |                    | 0xC4      | error | Successfully restored CCP and UMC state on S3 resume          |
|          |                    | 0xC5      | error | PSP SRAM HMAC validated by Mini BL                            |
|          |                    | 0xC6      | error | About to jump to <t-base bl<="" in="" mini="" td=""></t-base> |
|          |                    | 0xC7      | error | VMG ECDH unit test started                                    |
|          |                    | 0xC8      | error | VMG ECDH unit test passed                                     |
|          |                    | 0xC9      | error | VMG ECC CDH primitive unit test started                       |
|          |                    | 0xCA      | error | VMG ECC CDH primitive unit test passed                        |
|          |                    | 0xCB      | error | VMG SP800-108 KDF-CTR HMAC unit test started                  |
|          |                    | 0xCC      | error | VMG SP800-108 KDF-CTR HMAC unit test passed                   |
|          | PSP Boot Loader    | 0xCD      | error | VMG LAUNCH_* test started                                     |
| PSP Boot | phase (Status Post | 0xCE      | error | VMG LAUNCH_* test passed                                      |
|          | Codes)             | 0xCF      | error | MP1 has been taken out of reset, and executing SMUFW          |
|          |                    | 0xD0      | error | PSP and SMU Reserved Addresses correct                        |
|          |                    | 0xD1      | error | Reached Naples steady-state WFI loop                          |
|          |                    | 0xD2      | error | Knoll device successfully initialized                         |
|          |                    | 0xD3      | error | 32-byte RandOut successfully returned from Knoll              |
|          |                    | 0xD4      | error | 32-byte MAC successfully received from Knoll.                 |
|          |                    | 0xD5      | error | Knoll device verified successfully                            |
|          |                    | 0xD6      | error | CNLI Keys generated and programmed                            |
|          |                    | 0xD7      | error | Enter recovery mode due to trustlet validation fail.          |
|          |                    | 0xD8      | error | Enter recovery mode due to OS validation fail.                |
|          |                    | 0xD9      | error | Enter recovery mode due to OEM public key not found.          |
|          |                    | 0xDA      | error | Enter recovery mode with header corruption                    |
|          |                    | 0xDB      | error | We should not treat this error as blocking                    |
|          |                    | 0xDC      | error | When same fw image type is already loaded in SRAM             |
|          |                    | 0xDD      | error | 0xE2 progress codes are available                             |
|          |                    | 0xE0      | error | Unlock return                                                 |
|          |                    | 0xE2      | error | Token expiration reset triggered                              |
|          |                    | 0xE3      | error | Completed DXIO PHY SRAM FW key Validation step                |
|          |                    | 0xE4      | error | MP1 firmware load to SRAM success                             |

| ACTION    | PHASE                        | POST CODE | TYPE     | DESCRIPTION                                                    |
|-----------|------------------------------|-----------|----------|----------------------------------------------------------------|
|           |                              | 0xE5      | error    | Bootloader read the MP1 SRAM successfully                      |
|           |                              | 0xE6      | error    | Bootloader successfully reset MP1                              |
|           |                              | 0xE7      | error    | DF init successfully done (in absence of AGESA)                |
|           |                              | 0xE8      | error    | UMC init successfully done (in absence of AGESA)               |
|           |                              | 0xE9      | error    | LX6 Boot ROM code ready                                        |
|           |                              | 0xEA      | error    | Bootloader successfully asserted LX6 reset                     |
|           |                              | 0xEB      | error    | LX6 load to SRAM success                                       |
|           |                              | 0xEC      | error    | Bootloader successfully set LX6 reset vector to SRAM           |
|           |                              | 0xED      | error    | Bootloader successfully de-asserted LX6 reset                  |
| PSP Boot  | PSP Boot Loader              | 0xEE      | error    | LX6 firmware is running and ready                              |
| PSP B001  | phase (Status Post<br>Codes) | 0xEF      | error    | Loading of S3 image done successfully                          |
|           |                              | 0xF0      | error    | Bootloader successfully verify signed image using 4K/2K key    |
|           |                              | 0xF1      | error    | Bootloader identified as running on SP32P or multi-socket boot |
|           |                              | 0xF2      | error    | Security Policy check successful (only in secure boot)         |
|           |                              | 0xF3      | error    | Bootloader successfully loaded SS3                             |
|           |                              | 0xF4      | error    | Bootloader successfully load fTPM Driver                       |
|           |                              | 0xF5      | error    | Bootloader successfully loaded sys_drv                         |
|           |                              | 0xF6      | error    | Bootloader successfully loaded secure OS                       |
|           |                              | 0xF7      | error    | Bootloader about to transfer control to secureOS               |
|           |                              | 0xFF      | error    | Bootloader sequence finished                                   |
|           |                              | 0x10      | Progress | PEI Core Entry                                                 |
| Quick VGA | PEI(Pre-EFI                  | 0x11      | Progress | PEI cache as ram CPU initial                                   |
| QUICK VGA | Initialization) phase        | 0x15      | Progress | NB Initialization before installed memory                      |
|           |                              | 0x19      | Progress | SB Initialization before installed memory                      |

A-9

| ACTION      | PHASE                                   | POST CODE    | TYPE     | DESCRIPTION                                  |
|-------------|-----------------------------------------|--------------|----------|----------------------------------------------|
|             |                                         | 0x32         | Progress | CPU POST-Memory Initialization               |
|             |                                         | 0x33         | Progress | CPU Cache Initialization                     |
|             |                                         | 0x34         | Progress | Application Processor(s) (AP) Initialization |
|             |                                         | 0x35         | Progress | BSP Selection                                |
|             |                                         | 0x36         | Progress | CPU Initialization                           |
|             |                                         | 0x37         | Progress | Pre-memory NB Initialization                 |
|             |                                         | 0x3B         | Progress | Pre-memory SB Initialization                 |
|             |                                         | 0x4F         | Progress | DXE Initial Program Load(IPL)                |
|             |                                         | 0x60         | Progress | DXE Core Started                             |
|             | DXE(Driver                              | 0.04         | Progress | DXE NVRAM Initialization                     |
| Quick VGA   | Execution<br>Environment)               |              | Progress | SB run-time Initialization                   |
|             | phase                                   | 0x63         | Progress | CPU DXE Initialization                       |
|             |                                         | 0x68         | Progress | PCI HB Initialization                        |
|             |                                         | 0x69         | Progress | NB DXE Initialization                        |
|             |                                         | 0x69<br>0x6A | -        | NB DXE SMM Initialization                    |
|             |                                         | 0x0A<br>0x70 | Progress | SB DXE Initialization                        |
|             |                                         | 0x70<br>0x71 | Progress | SB DXE SMM Initialization                    |
|             |                                         |              | Progress | SB DEVICES Initialization                    |
|             |                                         | 0x72         | Progress |                                              |
|             |                                         | 0x78         | Progress | ACPI Module Initialization                   |
|             |                                         | 0xD0         | Progress | CPU PM Structure Initialization              |
|             |                                         | 0x90         | Progress | BDS started                                  |
|             |                                         | 0x91         | Progress | Connect device event                         |
|             |                                         | 0x92         | Progress | PCI Bus Enumeration                          |
|             |                                         | 0x93         | Progress | PCI Bus Enumeration                          |
|             |                                         | 0x94         | Progress | PCI Bus Enumeration                          |
|             |                                         | 0x95         | Progress | PCI Bus Enumeration                          |
|             |                                         | 0x96         | Progress | PCI Bus Enumeration                          |
|             |                                         | 0x97         | Progress | Console output connect event                 |
|             |                                         | 0x98         | Progress | Console input connect event                  |
|             |                                         | 0x99         | Progress | AMI Super IO start                           |
|             |                                         | 0x9A         | Progress | AMI USB Driver Initialization                |
|             |                                         | 0x9B         | Progress | AMI USB Driver Initialization                |
|             |                                         | 0x9C         | Progress | AMI USB Driver Initialization                |
|             | BDS(Boot Device<br>Selection) phase     | 0x9D         | Progress | AMI USB Driver Initialization                |
| Normal boot | ,,,,,,,,,,,,,,,,,,,,,,,,,,,,,,,,,,,,,,, | 0xb3         | Progress | Reset system                                 |
|             |                                         | 0xb4         | Progress | USB hotplug                                  |
|             |                                         | 0xb6         | Progress | NVRAM clean up                               |
|             |                                         | 0xb7         | Progress | NVRAM configuration reset                    |
|             |                                         | 0xA0         | Progress | IDE, AHCI Initialization                     |
|             |                                         | 0xA1         | Progress | IDE, AHCI Initialization                     |
|             |                                         | 0xA2         | Progress | IDE, AHCI Initialization                     |
|             |                                         | 0xA3         | Progress | IDE, AHCI Initialization                     |
|             |                                         | 0x00~0xFF    | Progress | Wait BMC ready                               |
|             |                                         | 0xA8         | Progress | BIOS Setup Utility password verify           |
|             |                                         | 0xA9         | Progress | BIOS Setup Utility start                     |
|             |                                         | 0xAB         | Progress | BIOS Setup Utility input wait                |
|             |                                         | 0xAD         | Progress | Ready to boot event                          |
|             | Operating system                        | 0xAA         | Progress | APIC mode                                    |
|             | phase                                   | 0xAC         | Progress | PIC mode                                     |

## **Notices**

## **Federal Communications Commission Statement**

This device complies with Part 15 of the FCC Rules. Operation is subject to the following two conditions:

- · This device may not cause harmful interference, and
- This device must accept any interference received including interference that may cause undesired operation.

This equipment has been tested and found to comply with the limits for a Class B digital device, pursuant to Part 15 of the FCC Rules. These limits are designed to provide reasonable protection against harmful interference in a residential installation. This equipment generates, uses and can radiate radio frequency energy and, if not installed and used in accordance with manufacturer's instructions, may cause harmful interference to radio communications. However, there is no guarantee that interference will not occur in a particular installation. If this equipment does cause harmful interference to radio or television reception, which can be determined by turning the equipment off and on, the user is encouraged to try to correct the interference by one or more of the following measures:

- · Reorient or relocate the receiving antenna.
- Increase the separation between the equipment and receiver.
- Connect the equipment to an outlet on a circuit different from that to which the receiver is connected.
- Consult the dealer or an experienced radio/TV technician for help.

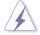

The use of shielded cables for connection of the monitor to the graphics card is required to assure compliance with FCC regulations. Changes or modifications to this unit not expressly approved by the party responsible for compliance could void the user's authority to operate this equipment.

# Compliance Statement of Innovation, Science and Economic Development Canada (ISED)

This device complies with Innovation, Science and Economic Development Canada licence exempt RSS standard(s). Operation is subject to the following two conditions: (1) this device may not cause interference, and (2) this device must accept any interference, including interference that may cause undesired operation of the device.

CAN ICES-003(B)/NMB-003(B)

# Déclaration de conformité de Innovation, Sciences et Développement économique Canada (ISED)

Le présent appareil est conforme aux CNR d'Innovation, Sciences et Développement économique Canada applicables aux appareils radio exempts de licence. L'exploitation est autorisée aux deux conditions suivantes : (1) l'appareil ne doit pas produire de brouillage, et (2) l'utilisateur de l'appareil doit accepter tout brouillage radioélectrique subi, même si le brouillage est susceptible d'en compromettre le fonctionnement.

CAN ICES-003(B)/NMB-003(B)

## Australia statement notice

From 1 January 2012 updated warranties apply to all ASUS products, consistent with the Australian Consumer Law. For the latest product warranty details please visit <a href="https://www.asus.com/support">https://www.asus.com/support</a>. Our goods come with guarantees that cannot be excluded under the Australian Consumer Law. You are entitled to a replacement or refund for a major failure and compensation for any other reasonably foreseeable loss or damage. You are also entitled to have the goods repaired or replaced if the goods fail to be of acceptable quality and the failure does not amount to a major failure.

If you require assistance please call ASUS Customer Service 1300 2787 88 or visit us at https://www.asus.com/support

## Declaration of compliance for product environmental regulation

ASUS follows the green design concept to design and manufacture our products, and makes sure that each stage of the product life cycle of ASUS product is in line with global environmental regulations. In addition, ASUS disclose the relevant information based on regulation requirements.

Please refer to <a href="http://csr.asus.com/Compliance.htm">http://csr.asus.com/Compliance.htm</a> for information disclosure based on regulation requirements ASUS is complied with:

#### **EU REACH and Article 33**

Complying with the REACH (Registration, Evaluation, Authorization, and Restriction of Chemicals) regulatory framework, we publish the chemical substances in our products at ASUS REACH website at http://csr.asus.com/english/REACH.htm.

#### FU RoHS

This product complies with the EU RoHS Directive. For more details, see <a href="http://csr.asus.com/english/article.aspx?id=35">http://csr.asus.com/english/article.aspx?id=35</a>

#### India RoHS

This product complies with the "India E-Waste (Management) Rules, 2016" and prohibits use of lead, mercury, hexavalent chromium, polybrominated biphenyls (PBBs) and polybrominated diphenyl ethers (PBDEs) in concentrations exceeding 0.1% by weight in homogenous materials and 0.01% by weight in homogenous materials for cadmium, except for the exemptions listed in Schedule II of the Rule.

#### Vietnam RoHS

ASUS products sold in Vietnam, on or after September 23, 2011, meet the requirements of the Vietnam Circular 30/2011/TT-BCT.

Các sản phẩm ASUS bán tại Việt Nam, vào ngày 23 tháng 9 năm2011 trở về sau, đều phải đáp ứng các vêu cầu của Thông tư 30/2011/TT-BCT của Việt Nam.

## Türkiye RoHS

AEEE Yönetmeliğine Uygundur

## ASUS Recycling/Takeback Services

ASUS recycling and takeback programs come from our commitment to the highest standards for protecting our environment. We believe in providing solutions for you to be able to responsibly recycle our products, batteries, other components as well as the packaging materials. Please go to <a href="http://csr.asus.com/english/Takeback.htm">http://csr.asus.com/english/Takeback.htm</a> for detailed recycling information in different regions.

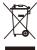

**DO NOT** throw the motherboard in municipal waste. This product has been designed to enable proper reuse of parts and recycling. This symbol of the crossed out wheeled bin indicates that the product (electrical and electronic equipment) should not be placed in municipal waste. Check local regulations for disposal of electronic products.

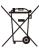

**DO NOT** throw the mercury-containing button cell battery in municipal waste. This symbol of the crossed out wheeled bin indicates that the battery should not be placed in municipal waste.

## Japan statement notice

This product cannot be directly connected to the Internet (including public wireless LAN) of a telecom carrier (mobile network companies, landline network companies, Internet providers, etc.). When connecting this product to the Internet, be sure to connect it through a router or switch.

## Japan JATE

本製品は電気通信事業者 (移動通信会社、固定通信会社、インターネットプロバイダ等) の通信回線 (公衆無線LANを含む) に直接接続することができません。本製品をインターネットに接続する場合は、必ずルーター等を経由し接続してください。

# Simplified UKCA Declaration of Conformity

ASUSTEK Computer Inc. hereby declares that this device is in compliance with the essential requirements and other relevant provisions of related Regulations. Full text of UKCA declaration of conformity is available at: <a href="https://www.asus.com/support">www.asus.com/support</a>

# Simplified EU Declaration of Conformity

**English** ASUSTEK Computer Inc. hereby declares that this device is in compliance with the essential requirements and other relevant provisions of related Directives. Full text of EU declaration of conformity is available at: <a href="https://www.asus.com/support">www.asus.com/support</a>

**Français** AsusTek Computer Inc. déclare par la présente que cet appareil est conforme aux critères essentiels et autres clauses pertinentes des directives concernées. La déclaration de conformité de l'UE peut être téléchargée à partir du site Internet suivant : <a href="https://www.asus.com/support">www.asus.com/support</a>

**Deutsch** ASUSTEK Computer Inc. erklärt hiermit, dass dieses Gerät mit den wesentlichen Anforderungen und anderen relevanten Bestimmungen der zugehörigen Richtlinien übereinstimmt. Der gesamte Text der EU-Konformitätserklärung ist verfügbar unter: <a href="www.asus.com/support">www.asus.com/support</a>

**Italiano** ASUSTeK Computer Inc. con la presente dichiara che questo dispositivo è conforme ai requisiti essenziali e alle altre disposizioni pertinenti con le direttive correlate. Il testo completo della dichiarazione di conformità UE è disponibile all'indirizzo: www.asus.com/support

Русский Компания ASUS заявляет, что это устройство соответствует основным требованиям и другим соответствующим условиям соответствующих директив. Подробную информацию, пожалуйста, смотрите на <a href="https://www.asus.com/support">www.asus.com/support</a>

**Български** С настоящото ASUSTeK Computer Inc. декларира, че това устройство е в съответствие със съществените изисквания и другите приложими постановления на свързаните директиви. Пълният текст на декларацията за съответствие на EC е достъпна на адрес: www.asus.com/support

**Hrvatski** ASUSTeK Computer Inc. ovim izjavljuje da je ovaj uređaj sukladan s bitnim zahtjevima i ostalim odgovarajućim odredbama vezanih direktiva. Cijeli tekst EU izjave o sukladnosti dostupan je na: <a href="https://www.asus.com/support">www.asus.com/support</a>

**Čeština** Společnost ASUSTeK Computer Inc. tímto prohlašuje, že toto zařízení splňuje základní požadavky a další příslušná ustanovení souvisejících směrnic. Plné znění prohlášení o shodě EU je k dispozici na adrese: www.asus.com/support

**Dansk** ASUSTEK Computer Inc. erklærer hermed, at denne enhed er i overensstemmelse med hovedkravene og andre relevante bestemmelser i de relaterede direktiver. Hele EU-overensstemmelseserklæringen kan findes på: <a href="https://www.asus.com/support">www.asus.com/support</a>

**Nederlands** ASUSTEK Computer Inc. verklaart hierbij dat dit apparaat voldoet aan de essentiële vereisten en andere relevante bepalingen van de verwante richtlijnen. De volledige tekst van de EU-verklaring van conformiteit is beschikbaar op: www.asus.com/support

**Eesti** Käesolevaga kinnitab ASUSTeK Computer Inc, et see seade vastab asjakohaste direktiivide oluliste nõuetele ja teistele asjassepuutuvatele sätetele. EL vastavusdeklaratsiooni täielik tekst on saadaval järgmisel aadressil: www.asus.com/support

**Suomi** ASUSTeK Computer Inc. ilmoittaa täten, että tämä laite on asiaankuuluvien direktiivien olennaisten vaatimusten ja muiden tätä koskevien säädösten mukainen. EU-yhdenmukaisuusilmoituksen koko teksti on luettavissa osoitteessa: <a href="https://www.asus.com/support">www.asus.com/support</a>

**Ελληνικά** Με το παρόν, η AsusTek Computer Inc. δηλώνει ότι αυτή η συσκευή συμμορφώνεται με τις θεμελιώδεις απαιτήσεις και άλλες σχετικές διατάξεις των Οδηγιών της ΕΕ. Το πλήρες κείμενο της δήλωσης συμβατότητας είναι διαθέσιμο στη διεύθυνση: <u>www.asus.com/support</u>

**Magyar** Az ASUSTeK Computer Inc. ezennel kijelenti, hogy ez az eszköz megfelel a kapcsolódó Irányelvek lényeges követelményeinek és egyéb vonatkozó rendelkezéseinek. Az EU megfelelőségi nyilatkozat teljes szövege innen letölthető: <a href="https://www.asus.com/support">www.asus.com/support</a>

**Latviski** ASUSTEK Computer Inc. ar šo paziņo, ka šī ierīce atbilst saistīto Direktīvu būtiskajām prasībām un citiem citiem saistošajiem nosacījumiem. Pilns ES atbilstības paziņojuma teksts pieejams šeit: <a href="https://www.asus.com/support">www.asus.com/support</a>

**Lietuvių** "ASUSTeK Computer Inc." šiuo tvirtina, kad šis įrenginys atitinka pagrindinius reikalavimus ir kitas svarbias susijusių direktyvų nuostatas. Visą ES atitikties deklaracijos tekstą galima rasti: www.asus.com/support

**Norsk** ASUSTEK Computer Inc. erklærer herved at denne enheten er i samsvar med hovedsaklige krav og andre relevante forskrifter i relaterte direktiver. Fullstendig tekst for EUsamsvarserklæringen finnes på: <a href="https://www.asus.com/support">www.asus.com/support</a>

**Polski** Firma ASUSTeK Computer Inc. niniejszym oświadcza, że urządzenie to jest zgodne z zasadniczymi wymogami i innymi właściwymi postanowieniami powiązanych dyrektyw. Pełny tekst deklaracji zgodności UE jest dostępny pod adresem: <a href="https://www.asus.com/support">www.asus.com/support</a>

**Português** A ASUSTeK Computer Inc. declara que este dispositivo está em conformidade com os requisitos essenciais e outras disposições relevantes das Diretivas relacionadas. Texto integral da declaração da UE disponível em: <a href="https://www.asus.com/support">www.asus.com/support</a>

**Română** ASUSTeK Computer Inc. declară că acest dispozitiv se conformează cerințelor esențiale și altor prevederi relevante ale directivelor conexe. Textul complet al declarației de conformitate a Uniunii Europene se găsește la: <a href="https://www.asus.com/support">www.asus.com/support</a>

**Srpski** ASUSTeK Computer Inc. ovim izjavljuje da je ovaj uređaj u saglasnosti sa osnovnim zahtevima i drugim relevantnim odredbama povezanih Direktiva. Pun tekst EU deklaracije o usaglašenosti je dostupan da adresi: <a href="https://www.asus.com/support">www.asus.com/support</a>

**Slovensky** Spoločnosť ASUSTeK Computer Inc. týmto vyhlasuje, že toto zariadenie vyhovuje základným požiadavkám a ostatým príslušným ustanoveniam príslušných smerníc. Celý text vyhlásenia o zhode pre štáty EÚ je dostupný na adrese: <u>www.asus.com/support</u>

**Slovenščina** ASUSTeK Computer Inc. izjavlja, da je ta naprava skladna z bistvenimi zahtevami in drugimi ustreznimi določbami povezanih direktiv. Celotno besedilo EU-izjave o skladnosti je na voljo na spletnem mestu: <a href="www.asus.com/support">www.asus.com/support</a>

**Español** Por la presente, ASUSTeK Computer Inc. declara que este dispositivo cumple los requisitos básicos y otras disposiciones pertinentes de las directivas relacionadas. El texto completo de la declaración de la UE de conformidad está disponible en: www.asus.com/support

**Svenska** ASUSTeK Computer Inc. förklarar härmed att denna enhet överensstämmer med de grundläggande kraven och andra relevanta föreskrifter i relaterade direktiv. Fulltext av EU-försäkran om överensstämmelse finns på: www.asus.com/support

Українська ASUSTeK Computer Inc. заявляє, що цей пристрій відповідає основним вимогам та іншим відповідним положенням відповідних Директив. Повний текст декларації відповідності стандартам ЄС доступний на: www.asus.com/support

**Türkçe** AsusTek Computer Inc., bu aygıtın temel gereksinimlerle ve ilişkili Yönergelerin diğer ilgili koşullarıyla uyumlu olduğunu beyan eder. AB uygunluk bildiriminin tam metni şu adreste bulunabilir: www.asus.com/support

**Bosanski** ASUSTeK Computer Inc. ovim izjavljuje da je ovaj uređaj usklađen sa bitnim zahtjevima i ostalim odgovarajućim odredbama vezanih direktiva. Cijeli tekst EU izjave o usklađenosti dostupan je na: www.asus.com/support

## Service and Support

Visit our multi-language website at https://www.asus.com/support.

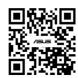

| <br> | <br> |
|------|------|
|      |      |
|      |      |